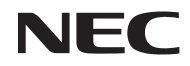

*Проектора*

# *L51W*

*Руководство пользователя*

Модель № NP-L51W

Вер. 1/05/2012 г.

- DLP, логотип DLP, DLP Link и BrilliantColor торговые наименования или зарегистрированные товарные знаки компании Texas Instruments.
- IBM торговое наименование или зарегистрированный товарный знак корпорации International Business Machines.
- Apple, iPhone, iPad, iTunes, Macintosh, Mac и Mac OS являются товарными знаками компании Apple Inc., зарегистрированными в США и других странах.
- IOS торговое наименование и товарный знак компании Cisco Systems, Inc., зарегистрированный в США и других странах.
- Microsoft, Windows, Windows Vista и PowerPoint являются зарегистрированными торговыми знаками или торговыми знаками Microsoft Corporation в Соединённых Штатах и/или других странах.
- Adobe, Adobe PDF, Adobe Reader и Acrobat являются торговыми наименованиями или товарными знаками компании Adobe Systems, зарегистрированными в США и/или других странах.
- Google и Android торговые наименования или зарегистрированные товарные знаки компании Google Inc.
- MicroSaver является зарегистрированным торговым знаком Kensington Computer Products Group, отделения ACCO Brands.
- HDMI, логотип HDMI и High-Definition Multimedia Interface являются торговыми знаками или зарегистрированными торговыми знаками компании HDMI Licensing LLC.

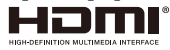

- Blu-ray является торговым знаком Blu-ray Disc Association.
- SDHC, SD, microSD и логотип microSDHC являются товарными знаками компании SD-3C,  $LI.C.$
- Наименование Linux является товарным знаком компании Linus Torvalds, зарегистрированным в Соединенных Штатах Америки и других странах.
- Другие названия продуктов и компаний, упоминаемые в этом руководстве пользователя, могут быть товарными знаками или зарегистрированными товарными знаками их соответствующих владельцев.
- Лицензии на программное обеспечение GPL/LGPL Это изделие включает программы, распространяемые на условиях Общедоступной лицензии GNU (GPL), Сокращенной общедоступной лицензии GNU (LGPL) и других лицензий. Подробнее о каждой из программ см. в документе «readme.pdf» в папке «about GPL&LGPL» на прилагаемом компакт-диске.
- Лицензия на шрифт IPA

В этом изделии используется лицензионный шрифт IPA.

Сведения о лицензии содержатся в документе "IPA Font License Agreement v1.0" в папке "about GPL&LGPL" на прилагаемом компакт-диске.

- IPA Font (шрифт IPA) - товарный знак IPA, зарегистрированный в Японии и других странах.

#### **ПРИМЕЧАНИЯ**

- (1) Запрещена частичная или полная перепечатка содержания этого руководства пользователя без разрешения.
- (2) Содержимое этого руководства может быть изменено без предварительного уведомления.
- (3) В процессе подготовке этого руководства пользователя были приложены большие усилия, однако если вы заметите какие-либо сомнительные фрагменты, ошибки или упущения, обратитесь, пожалуйста, к нам.
- (4) Несмотря на утверждение в статье (3), NEC не несет ответственности по каким-либо искам относительно потери прибыли или других происшествий, к которым может привести использование проектора.

## **Важная информация**

### **Предостережения относительно безопасности**

#### **Меры предосторожности**

Перед эксплуатацией проектора NEC внимательно ознакомьтесь с этим руководством и храните его в доступном месте для будущих справок.

#### **ВНИМАНИЕ**

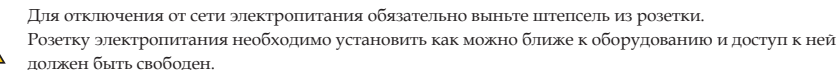

#### **ВНИМАНИЕ**

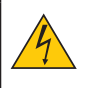

ВО ИЗБЕЖАНИЕ ПОРАЖЕНИЯ ЭЛЕКТРИЧЕСКИМ ТОКОМ НЕ ОТКРЫВАЙТЕ КОРПУС. ВНУТРЕННИЕ КОМПОНЕНТЫ НАХОДЯТСЯ ПОД ВЫСОКИМ НАПРЯЖЕНИЕМ. ДЛЯ ПРОВЕДЕНИЯ ТЕХНИЧЕСКОГО ОБСЛУЖИВАНИЯ ОБРАЩАЙТЕСЬ К КВАЛИФИЦИРОВАННОМУ ОБСЛУЖИВАЮЩЕМУ ПЕРСОНАЛУ.

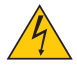

Этот символ предупреждает пользователя, что неизолированного напряжения внутри устройства может быть достаточно для поражения электрическим током. Поэтому каким-либо образом прикасаться к любой части внутри устройства опасно.

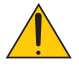

Этот символ обращает внимание пользователя на изложенную важную информацию относительно эксплуатации и технического обслуживания устройства.

Во избежание проблем эту информацию необходимо прочитать очень внимательно.

**ПРЕДУПРЕЖДЕНИЕ:** ЧТОБЫ ПРЕДОТВРАТИТЬ ВОЗНИКНОВЕНИЕ ПОЖАРА ИЛИ ПОРАЖЕНИЕ ЭЛЕКТРИЧЕСКИМ ТОКОМ, БЕРЕГИТЕ ЭТО УСТРОЙСТВО ОТ ДОЖДЯ ИЛИ ВЛАГИ. НЕ ИСПОЛЬЗУЙТЕ ШТЕПСЕЛЬ ЭТОГО УСТРОЙСТВА С УДЛИНИТЕЛЕМ ИЛИ НЕ ВСТАВЛЯЙТЕ ЕГО В РОЗЕТКУ, ЕСЛИ ВСТАВИТЬ ОБА ШТЫРЬКА ДО КОНЦА НЕ УДАЕТСЯ.

#### **Соответствие требованиям DOC (только для Канады)**

Данное цифровое устройство класса B отвечает требованиям Канадского стандарта на оборудование, вызывающее помехи.

#### **3-е Информационное предписание по уровню машинных шумов. GPSGV:**

Максимальный уровень звукового давления не превышает 70 дБ (A) и соответствует требованиям стандарта EN ISO 7779.

#### **Утилизация использованного изделия**

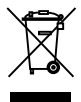

Согласно законодательству всех стран ЕС, использованные электрические и электронные изделия, на которых имеется этот знак (см. рисунок слева), должны утилизироваться отдельно от обычных бытовых отходов. К таким изделиям относятся проекторы и используемые в них электрические компоненты. Для получения сведений по безопасной утилизации этих изделий обратитесь в местные надзорные органы и/или в магазин, где вы приобрели изделие.

После сбора таких использованных изделий специальными службами утилизации, они утилизируются либо перерабатываются согласно установленным нормам. Такой порядок позволяет утилизировать отходы и сократить вредное воздействие, наносимое окружающей среде и здоровью людей, до минимально возможного уровня. Этот предупреждающий знак на электрических и электронных изделиях применяется только в странах, являющихся членами Европейского Союза.

#### **ПРЕДУПРЕЖДЕНИЕ ДЛЯ ЖИТЕЛЕЙ КАЛИФОРНИИ:**

Согласно законодательству штата Калифорния, произодитель предупреждает, что кабели, поставляемые с этим устройством, содержат свинец, вызывающий врожденные пороки у детей и наносящий вред репродуктивной системе. *МОЙТЕ РУКИ ПОСЛЕ ИСПОЛЬЗОВАНИЯ.*

#### **Заявление о радиочастотных помехах (только для США)**

#### **ПРЕДУПРЕЖДЕНИЕ**

Согласно требованиям Федеральной комиссии связи США (ФСК), запрещаются любые изменения и модификации данного устройства, кроме указанных в данном руководстве компанией-производителем NEC Display Solutions of America, Inc. Несоблюдение этого требования ФСК может лишить вас права эксплуатировать это оборудование. Данное оборудование протестировано и соответствует требованиям к цифровым устройствам класса В согласно части 15 Правил CFR 47 FCC. Эти требования должны обеспечить разумную защиту от вредных помех при эксплуатации оборудования в жилых помещениях. Настоящее оборудование генерирует, использует и может излучать радиоволны и, если оно установлено или эксплуатируется с нарушением инструкций производителя, может создавать помехи для средств радиосвязи. Гарантировать отсутствие помех в каждом конкретном случае невозможно.

Если оборудование вызывает помехи, мешающие приему радио- и телесигналов, что можно определить посредством выключения и включения оборудования, попытайтесь для устранения помех предпринять следующие действия:

- Перенаправьте или переместите принимающую антенну.
- Увеличьте расстояние между оборудованием и принимающей антенной.
- Подключите оборудование к другой розетке так, чтобы оно и приемное устройство питались от разных цепей.
- Обратитесь за помощью к торговому агенту или к специалисту по теле/радиооборудованию.

Только для Великобритании: В Великобритании с данным оборудованием используется кабель питания с запрессованной вилкой с черным (5А) плавким предохранителем, одобренный Британским институтом стандартов (BSI). Если указаный кабель отсутствует в комплекте поставки, обратитесь к поставщику оборудования.

#### **Важные меры безопасности**

Эти инструкции по технике безопасности предназначены для обеспечения длительного срока службы проектора и предотвращения поражения электрическим током. Пожалуйста, внимательно прочитайте их о помните обо всех предостережениях.

#### **Установка**

- Не устанавливайте проектор в следующих условиях:
	- На неустойчивой тележке, стойке или столе.
	- Вблизи воды, ванн или влажных помещений.
	- Под прямыми солнечными лучами, а также возле обогревателей и устройств, излучающих тепло.
	- В окружениях, где присутствует пыль, дым или пар.
	- На листах бумаги или ткани, ковриках или коврах.

#### **ПРЕДУПРЕЖДЕНИЕ**

- Во время работы проектора запрещается закрывать объектив крышкой объектива, щитком или другими предметами. Это может привести к сильному нагреву предмета выходящим лучом и, как следствие, к повреждению имущества или пожару.
- Не размещайте перед объективом проектора предметы, содержащие термически нестойкие материалы. Жар от светового луча может привести к расплавлению этих предметов.

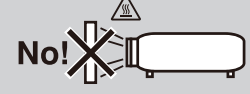

#### **/ Меры пожарной и электрической безопасности** <sup>/</sup>

- Чтобы предотвратить накопление тепла внутри проектора, убедитесь, что он хорошо вентилируется и что вентиляционные отверстия не заблокированы. Расстояние между проектором и стеной должно составлять не менее 4 дюймов (10 см).
- Не прикасайтесь к выпускным вентиляционным отверстиям при работе проектора и сразу после его выключения они могут быть очень горячими.
- Не допускайте попадания внутрь проектора посторонних предметов, например скрепок для бумаги или клочков бумаги. Не пытайтесь вынимать какие-либо предметы, которые могли попасть в проектор. Не вставляйте в проектор металлических предметов, например проводов или отверток. Если что-либо упадет внутрь проектора, немедленно отключите его от сети и обратитесь к квалифицированному обслуживающему персоналу для удаления предмета.
- Не ставьте никаких предметов на проектор.
- Не прикасайтесь к штепселю во время грозы. Такие действия могут привести к поражению электрическим током или пожару.
- Проектор предназначен для работы при напряжении 100-240 В переменного тока и частоте 50/60 Гц. Прежде чем использовать проектор, убедитесь, что ваша сеть электропитания соответствует этим требованиям.
- Не смотрите в объектив, когда проектор включен. Это может привести к серьезному поражению глаз.

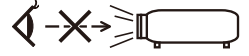

- Следите, чтобы на пути прохождения света не было увеличительных стекол и других предметов, обладающих оптическими свойствами. Из объектива проектора выходит световой луч большой мощности, и наличие оптических предметов, способных изменять траекторию выходящего из объектива луча, может привести к непредсказуемым последствиям, например, к пожару или поражению глаз.
- Не перекрывайте путь прохождения пучка от источника света и заркала какими-либо предметами. Это может привести к их возгоранию.
- Обращайтесь с силовым кабелем очень осторожно. Поврежденный или изношенный силовой кабель может стать причиной пожара или поражения электрическим током.
	- Используйте только шнур питания.
	- Не изгибайте силовой кабель, а также не тяните его с чрезмерным усилием.
	- Не размещайте силовой кабель под проектором или каким-либо тяжелым предметом.
	- Не накрывайте силовой кабель какими-либо мягкими материалами, например ковриками.
	- Не нагревайте силовой кабель.
	- Не касайтесь штепселя силового кабеля влажными руками.
- Ниже описаны ситуации, в которых необходимо выключить проектор, отсоединить силовой кабель от сети и сдать проектор на обслуживание квалифицированному обслуживающему персоналу:
	- Силовой кабель или штепсель поврежден или изношен.
	- В проектор пролилась жидкость или он попал под дождь.
	- Проектор не работает надлежащим образом при следовании инструкциям, описанным в этом руководстве пользователя.
	- Проектор упал или его корпус был поврежден.
	- Рабочие характеристики проектора существенно изменились, что указывает на необходимость технического обслуживания.
- Прежде чем переносить проектор, отсоедините силовой и все остальные кабели.
- Выключайте проектор и отсоединяйте силовой кабель от электросети в случаях, если вы не планируете использовать проектор длительное время.
- Не посылайте проектор в мягком футляре через службу доставки пакетов или службу грузовых перевозок. При пересылке в мягкой упаковке проектор может быть поврежден.

#### **Меры предосторожности при эксплуатации пульта дистанционного**

#### **управления**

- Обращайтесь с пультом дистанционного управления осторожно.
- Если на пульт дистанционного управления попала влага, немедленно вытрите его насухо.
- Берегите пульт от чрезмерно высоких температур и влажности.
- Не замыкайте, не нагревайте и не разбирайте батареи.
- Не бросайте батареи в огонь.
- Если пульт долго не будет использоваться, вынимайте из него батарею.
- Утилизируйте батареи согласно местному законодательству.
- Не устанавливайте батареи не той стороной.

#### ПРИМЕЧАНИЕ:

\* Держите кнопочные батареи вне досягаемости детей, во избежание их проглатывания детьми.

#### **Меры безопасности при просмотре стерео изображений**

- Перед просмотром изучите меры предосторожности, приведенные в инструкции по эксплуатации к затворным стерео-очкам для ЖК-экранов, а также в инструкциях по просмотру совместимых стерео продуктов (DVD-дисков, видеоигр, компьютерных видеофайлов и т.п.). Во избежание появления неблагоприятных симптомов, соблюдайте следующие условия:
	- Снимайте затворные стерео-очки при просмотре не стерео материалов.
	- Не смотрите на экран с расстояния менее 2 м (7 футов). Просмотр стерео изображений с более близкого расстояния вызывает перенапряжение глаз.
	- Не смотрите стерео изображения слишком долго. Делайте перерывы не менее 15 минут после каждого часа просмотра.
	- Если у кого-то в вашей семье бывали припадки, вызываемые светом, посоветуйтесь с врачом относительно просмотра стерео изображений.
	- Если при просмотре стерео изображений у вас возникнут болезненные симптомы (тошнота, головокружение, недомогание, головные боли, перенапряжение глаз, помутнение зрения, онемение, судороги), немедленно прекратите просмотр. Если симптомы не проходят, обратитесь к врачу.

#### **Информация о режиме работы на большой высоте**

- Если проектор используется на большой высоте (приблизительно 2500 футов/760 метров или выше), установите для параметра [Режим Вентилятора] значение [Высокий].
- Если при использовании проектора на высоте приблизительно 2500 футов/760 метров или выше не установить режим [Высокий], это может привести к перегреванию и выключению проектора. Если это произошло, подождите две минуты и включите проектор.

#### **ОБ АВТОРСКИХ ПРАВАХ НА ОРИГИНАЛЬНЫЕ ПРОЕЦИРУЕМЫЕ ИЗОБРАЖЕНИЯ:**

Учтите, что использование этого проектора для получения прибыли или привлечения внимания публики в таких местах, как кафе или гостиница, а также сжатие или расширение изображения на экране при помощи указанных ниже функций может затронуть вопрос о нарушении авторских прав, которые защищены законом. [Формат кадра], [Корр.трапеции], [Ц.МАСШТАБ] и другие подобные функции.

# *Содержание*

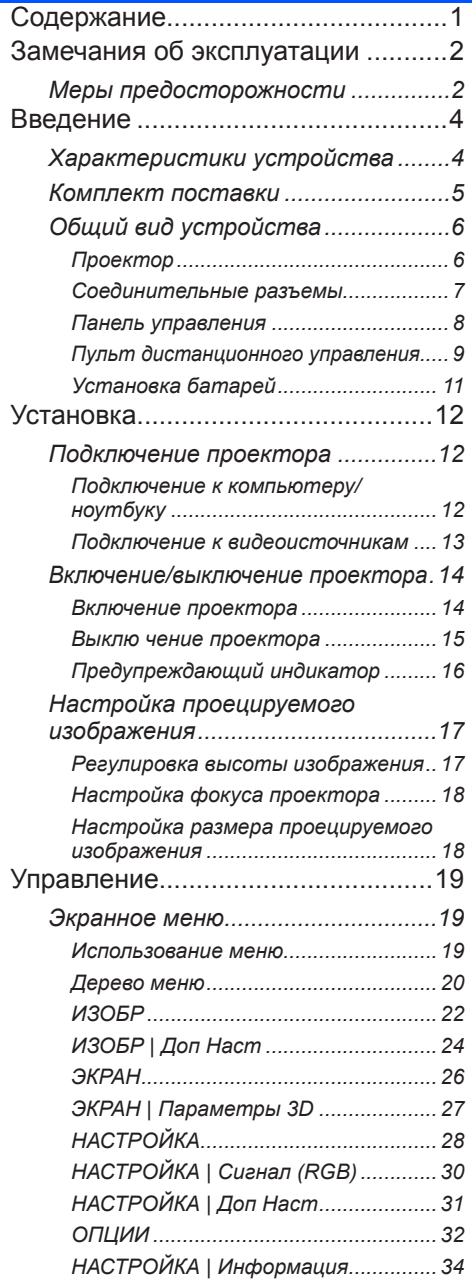

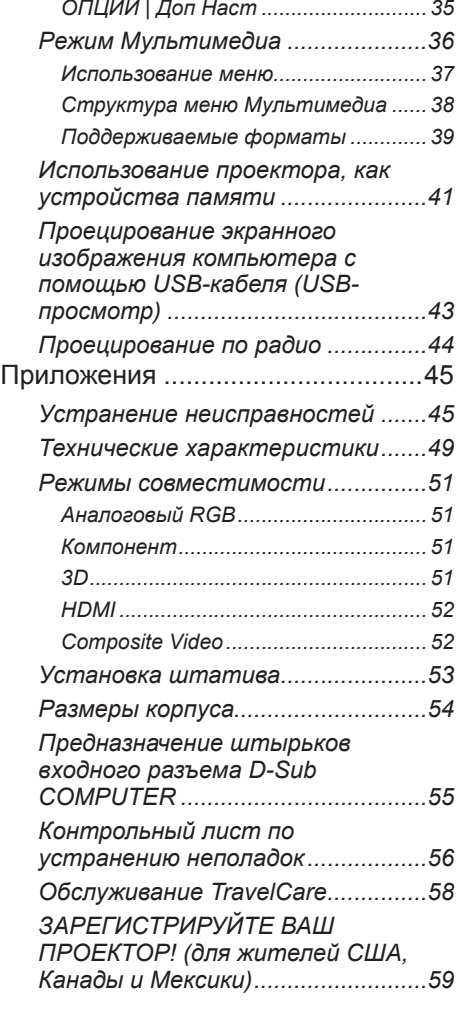

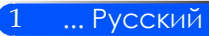

## <span id="page-8-0"></span>*Замечания об эксплуатации*

### **Меры предосторожности**

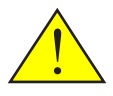

*Для обеспечения максимального срока службы вашего устрйоства, сблюдайте все требования, предупреждения и указания по эксплуатации, приведенные в данном руководстве.*

■ Предупреждение- Сначала включайте проектор, потом - источники сигнала.

Информация о соответствии требованиям RoHS для турецкого рынка: EEE Yonetmeligine Uygundur.

С этим проектором не рекомендуется применять экраны с высоким коэффициентом усиления. Чем ниже отражательная способность экрана (напр. с коэффициентом усиления =1), тем лучше визуализация проецируемого изображения.

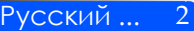

# *Замечания об эксплуатации*

#### *Необходимые действия:*

- Выключайте устройство перед чисткой.
- Для чистки корпуса используйте мягкую ткань, увлажненную мягким моющим средством.
- Отсоедините вилку шнура питания от электрической розетки, если устройство не будет использоваться в течение длительного времени.
- При загрязнении зеркала или объектива следует использовать имеющиеся в продаже стандартные чистящие салфетки для объективов.

#### *Запрещается:*

- Использовать абразивные чистящие средства, парафин или растворители для очистки устройства.
- Эксплуатировать устройство ненадлежащим образом:
	- В слишком холодном, жарком или влажном месте.
	- В местах, подверженных чрезмерному запылению и загрязнению.
	- Под прямыми солнечными лучами.
	- Сильно давить на объектив.

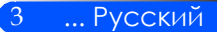

## **Характеристики устройства**

<span id="page-10-0"></span>*Данное изделие представляет собой однокристальный 0,45-дюймовый проектор DLP® с разрешением WXGA. Характеристики проектора:*

- Легкий и компактный светодиодный проектор В этом проекторе используется не лампа, а светодиодный источник света.
- Просмотр во всех популярных широкоэкранных форматах Высокое разрешение показа - 1 039 680 пикселов (соответствует WXGA)
- Быстрый пуск (4 секунды), быстрое выключение (0,5 секунд), панель прямого отключения питания

Через 4 секунды после включения проектор готов к проецированию видеофильмов или компьютерных изображений.

Проектор можно убирать на хранение сразу после его отключения. Проектору не требуется выполнять цикл охлаждения после его выключения кнопкой на панели управления или пульте. Проектор имеет панель быстрого отключения («Direct Power Off»). Эта силовая панель, оборудованная силовым выключателем и размыкателем цепи, позволяет быстро отключить питание проектора (даже во время проецирования изображения). Чтобы быстро отключить подачу сетевого питания во время работы проектора, используйте силовую панель, оборудованную рубильником и силовым выключателем.

- Потребление 0,5 Вт в энергосберегающем режиме ожидания В режиме ожидания проектор потребляет около 0,5 Вт.
- Режим ЭКО Включение режима «ЭКО» в меню «Параметры» позволяет сэкономить расходы на электричество.
- Вход HDMI для просмотра цифрового видеосигнала Вход HDMI поддерживает просмотр цифровых видеосигналов, совместимых со стандартом HDCP. Вход HDMI также поддерживает прием аудиосигналов.
- Встроенный 2-Вт динамик для воспроизведения звука проектором Монофонический динамик обеспечивает громкость, достаточную для его использования в больших помещениях.
- USB-просмотр

Подсоединив проектор к компьютеру по стандартному кабелю USB (стандарта USB-2,0), вы сможете передавать на проектор экранное изображение компьютера без традиционного компьютерного кабеля VGA.

■ Мультимедиа

Режим позволяет воспроизводить фото, музыку, видео, файлы, поддерживаемые программой Office Reader (в форматах PDF от Adobe или в форматах Word/Excel/PowerPoint от Microsoft), сохраненные в USB-накопителе или на SD-карте.

Режим также позволяет использовать в качестве накопителя часть внутренней памяти проектора.

- Панель автовыключения и автозапуска С таймером отключения и функциями автовыключения и автозапуска вам не нужно постоянно пользоваться кнопкой POWER (Питание) на пульте или панели управления.
- Поддерживаются 3D-изображения (DLP® Link™) Проектор обеспечивает просмотр 3D-изображений через заказные стереоочки NP02GL или имеющиеся в продаже шторные стереоочки DLP® Link™ для ЖК-мониторов.
- Возможность проецирования по радио Заказной радиомодуль NP03LM/NP02LM позволяет через специальные приложения для ОС Android или iOS передавать на проектор экраны компьютера, фотографии и файлы (текстовые, PDF-файлы и документы Microsoft Office), хранящиеся в памяти вашего смартфона (ОС Android), айфона или планшетного ПК (ОС Android/iOS).

Русский ... 4

<span id="page-11-0"></span>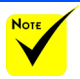

в будущем.

 Сохраните оригинальную коробку и упаковочные материалы на случай

**Комплект поставки**

*Проектор поставляется в комплекте с показанными ниже принадлежностями. Проверьте комплектность поставки вашего устройства. Если что-то отсутствует,*  пересылки проектора *немедленно обратитесь к поставщику.* 

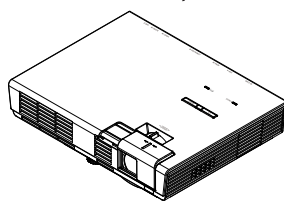

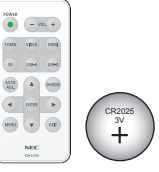

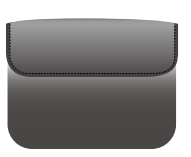

Проектор

Пульт дистанционного управления (Код: 79TC5091) Батарея (CR2025)

Внутренний футляр (Код: 79TC5011)

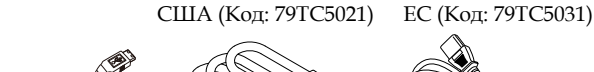

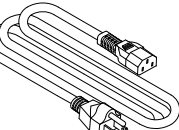

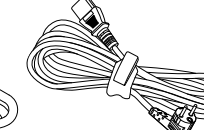

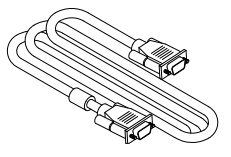

Кабель USB (Код: 79TC5071)

Шнур питания x 1 Компьютерный кабель VGA (Код: 79TC5061)

 В связи с различными условиями использования в каждойстране, в некоторыхрегионах в комплект поставки могут входить разные принадлежности.

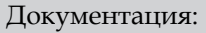

 Диск к проектору NEC (Код: 7N951831)

 Краткое руководство (Код: 7N8N3031)

 Важная информация (Код: 7N8N3021)

Для Северной Америки:

Ограниченная гарантия

Для Европы: Покупателям в Европе:

Действующие Условия гарантии приведены на веб-сайте: www. nec-display-solutions.com

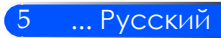

## <span id="page-12-0"></span>**Общий вид устройства**

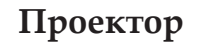

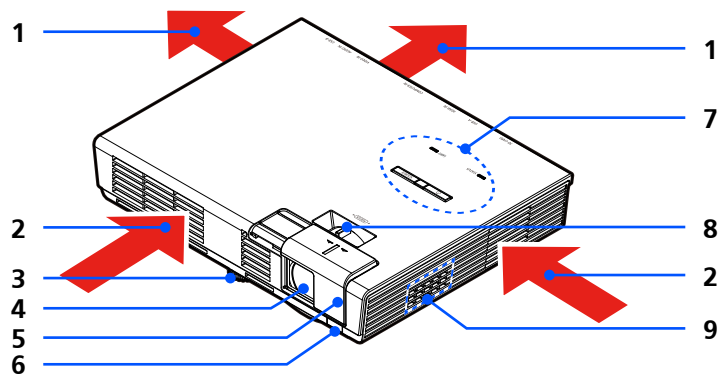

- 1. Вентиляция (выход воздуха)<br>2. Вентиляция (забор воздуха)
- 2. Вентиляция (забор воздуха)
- 3. Ножки для регулировки наклона
- 4. Объектив
- 5. Крышка объектива
- 6. Датчик ДУ
- 7. Панель управления
- 8. Регулятор фокуса
- 9. Динамик

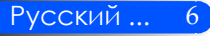

## Соединительные разъемы

<span id="page-13-0"></span>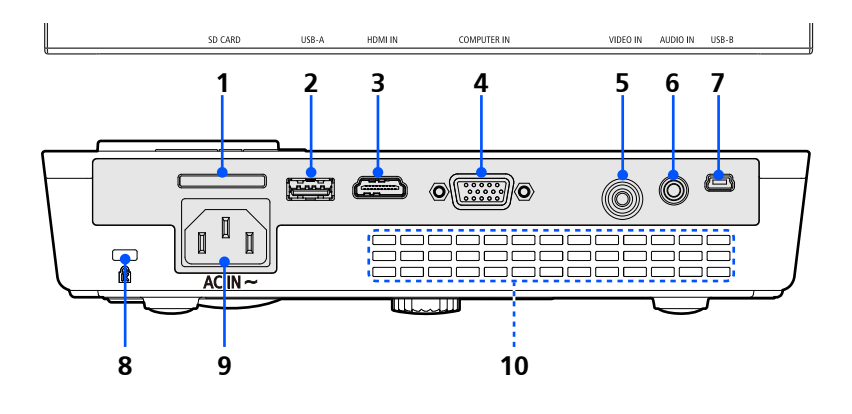

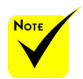

 Мы не гарантируем, что проектор поддерживает все предлагаемые на рынке SD-карты и USB-накопители.

 $K$  порту USB-A нельзя подключать мобильные телефоны и айподы.

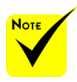

 (\*) См. «Руководство по применению» на прилагаемом компакт-диске.

 $K$  порту USB-А нельзя подключать мобильные телефоны и айподы.

#### 1. Гнездо SD-карты памяти

Для просмотра мультимедийных файлов.

Вставьте в это гнездо SD-карту, маркированной стороной вверх. Примечание:

Поддерживаемые типы SD-карт памяти:

- SD-карты до 2 Гб
- SDHC-карты до 32 Гб

 SDHC-карты стандарта SD3.0 не поддерживаются. (для карт Mini/Micro SD и Mini/Micro SDHC требуется адаптер).

- 2. Порт USB-A
	- Для подключения типовых USB-устройств. Для просмотра мультимедийных файлов.
	- Подсоедините заказной радиомодуль (NP03LM/NP02LM) (\*).
- 3. Вход HDMI IN
- 4. Вход COMPUTER-IN
- 5. Вход VIDEO IN
- 6. Вход AUDIO-IN
- 7. Порт USB-B

Для просмотра мультимедиа и USB-просмотра.

- 8. Гнездо замка Kensington™ (для системы защиты MicroSaver®)
- 9. Вход питания
- 10. Вентиляция (выход воздуха)

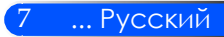

## **Панель управления**

<span id="page-14-0"></span>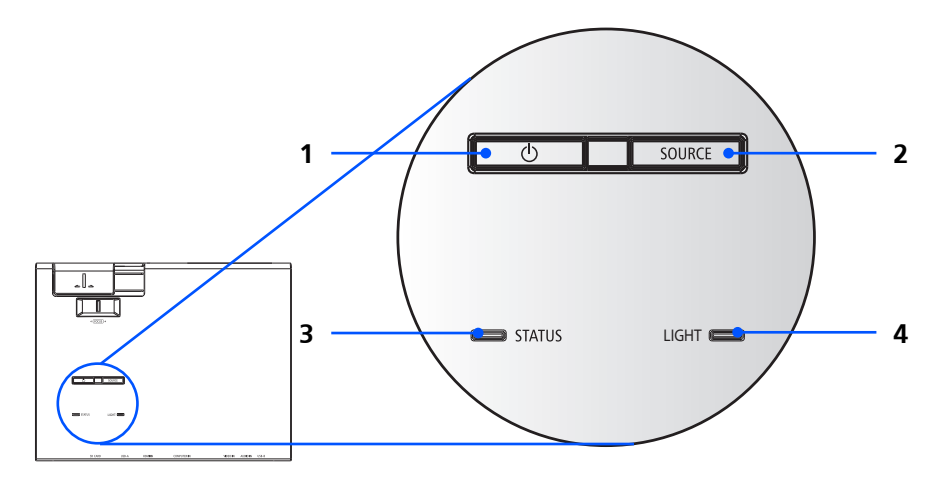

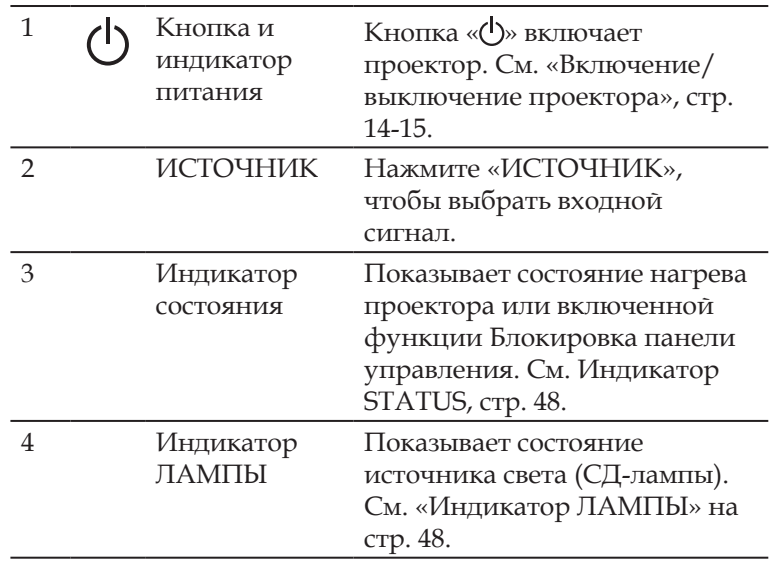

<span id="page-15-0"></span>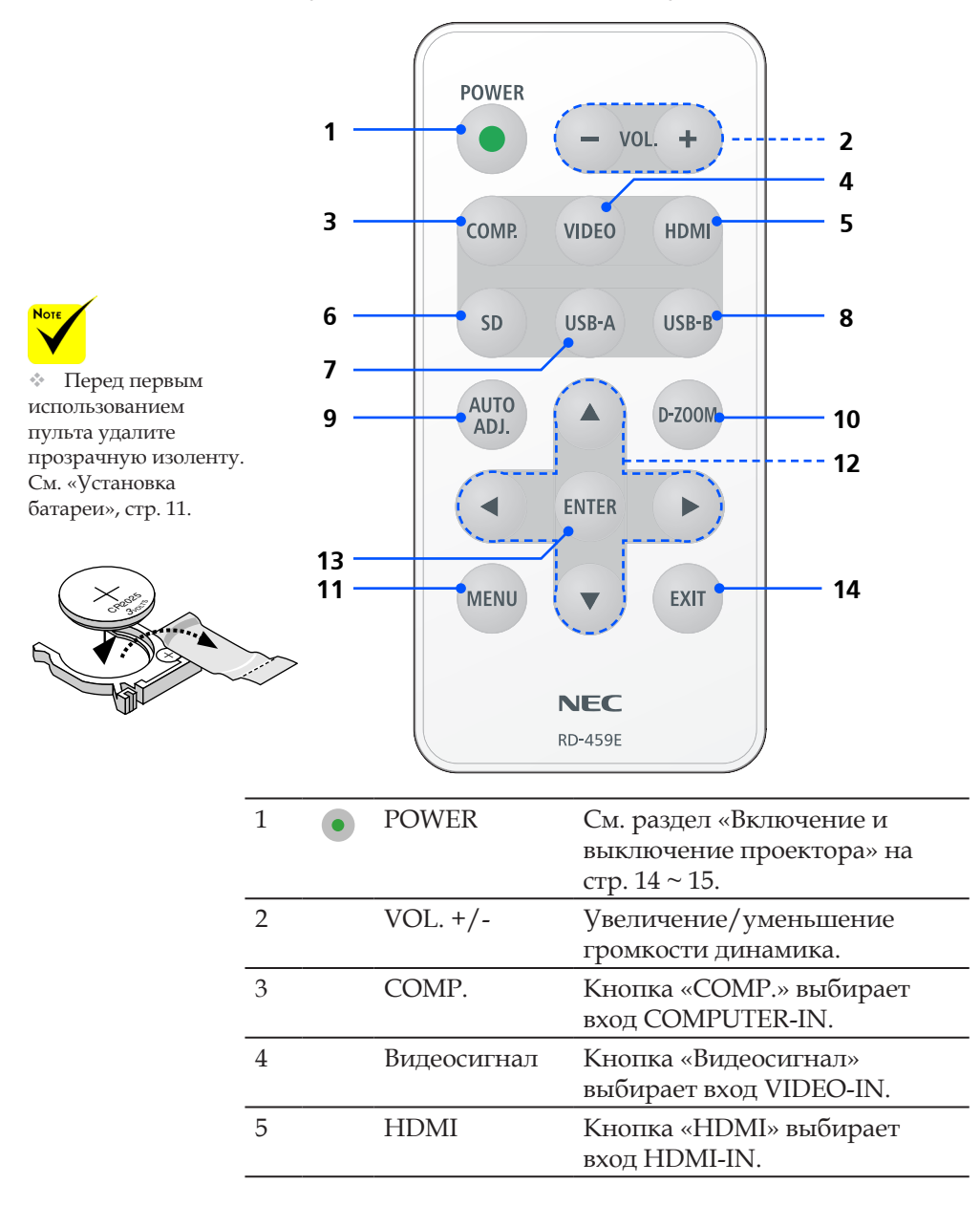

**Пульт дистанционного управления**

9 ... Русский

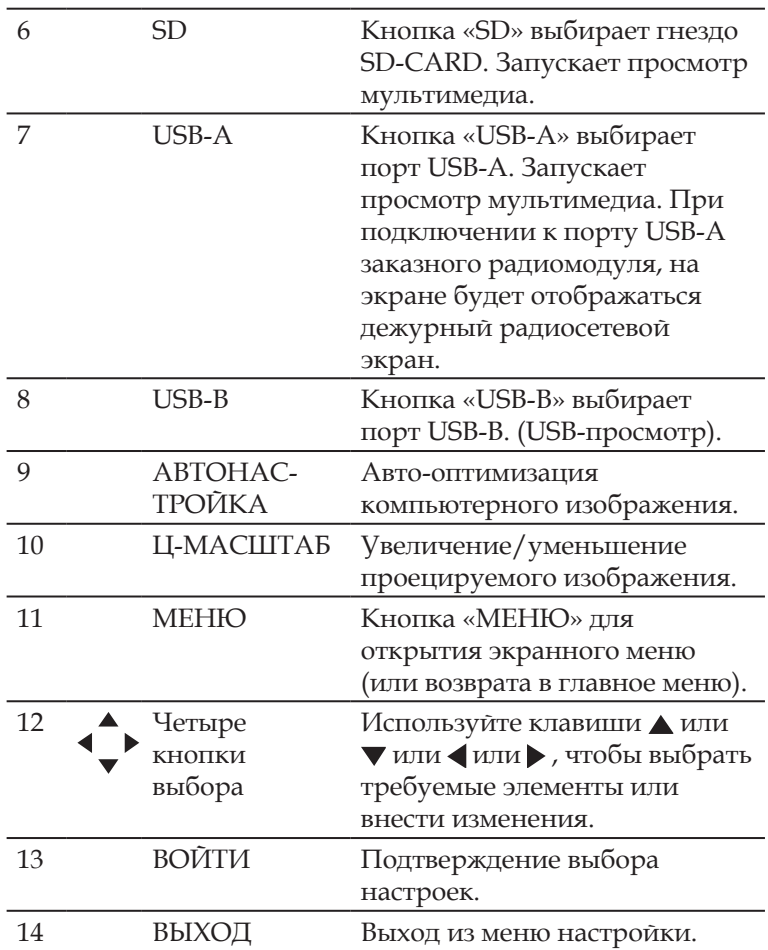

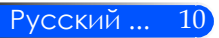

### <span id="page-17-0"></span>**Установка батарей**

1. Нажав на крышку отсека батарей, сдвиньте и снимите ее.

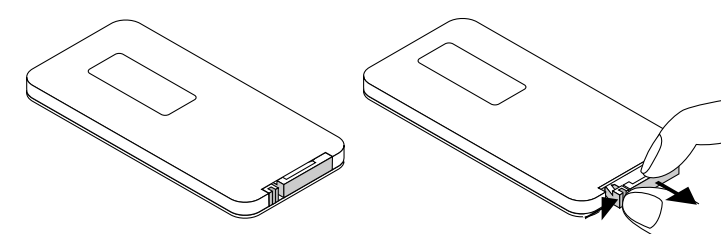

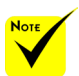

 Инфракрасный сигнал действует по линии визирования на расстоянии приблизительно до 22 футов/7 м и в пределах угла 60 градусов от дистанционного датчика, расположенного на корпусе проектора.

 Проектор не реагирует на команды при наличии препятствий прямому прохождению луча между пультом и датчиком ДУ на проекторе (или если на датчик падает яркий свет). Слабый заряд батареи также может не позволять нормально управлять проектором с помощью пульта.

 Держите кнопочные батареи вне досягаемости детей, во избежание их проглатывания детьми.

2. Выньте старую литиевую кнопочную батарею и вставьте новую (CR2025). Батарею следует установить стороной «+» вверх.

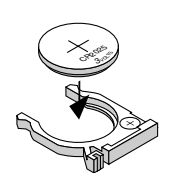

3. Вставьте крышку обратно.

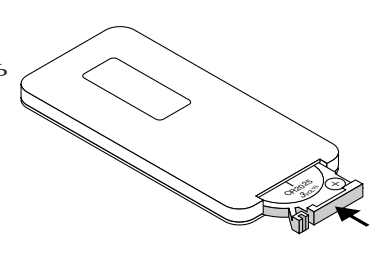

11 ... Русский

#### **Меры предосторожности при эксплуатации пульта дистанционного управления**

- Обращайтесь с пультом дистанционного управления осторожно.
- Если на пульт дистанционного управления попала влага, немедленно вытрите его насухо.
- Берегите пульт от чрезмерно высоких температур и влажности.
- Не устанавливайте батареи не той стороной.

#### **ВНИМАНИЕ:**

Неправильная замена батареи может привести к взрыву. Для замены используйте только батареи того же или эквивалентного типа, рекомендованные производителем.

Утилизируйте элементы питания согласно местному законодательству.

### **Подключение проектора**

### **Подключение к компьютеру/ноутбуку**

<span id="page-18-0"></span>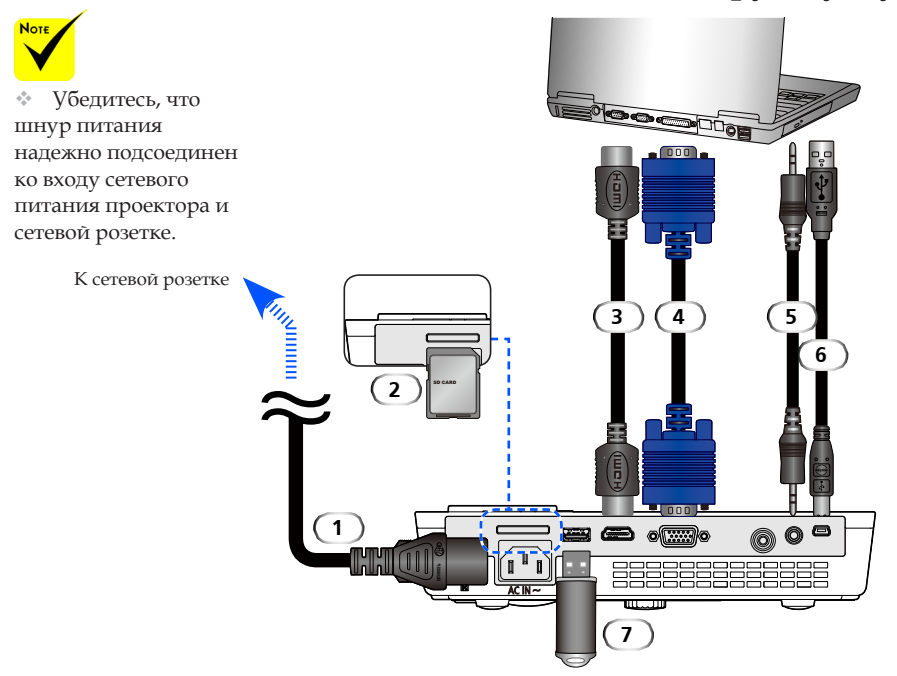

#### **Примечание:**

Для просмотра цифрового сигнала DVI

- Используйте кабель DVI-HDMI, совместимый со стандартом DVI (Цифровой видеоинтерфейс, редакция 1.0) Рабочей группы по цифровым дисплеям (DDWG). Необходим кабель длиной до 5 м (197 дюймов).
- Перед подключением кабеля DVI-HDMI выключите ПК и проектор.
- Для проецирования цифрового сигнала DVI: подсоедините кабели, включите проектор, затем выберите вход HDMI. Потом включите компьютер.

Нарушение такого порядка действий может привести к тому, что вы не сможете активировать вывод цифрового сигнала с графической карты (а следовательно и вывод изображения на экран). В этом случае, попробуйте перезагрузить компьютер.

- Некоторые графические карты имеют как аналоговый RGB (15-конт. D-Sub), так и цифровой (DVI или DFP) выходы. Использование 15-контактного разъема D-Sub может привести к тому, что цифровой сигнал с графической карты воспроизводиться не будет.
- Не отсоединяйте кабель DVI-HDMI, когда проектор включен.

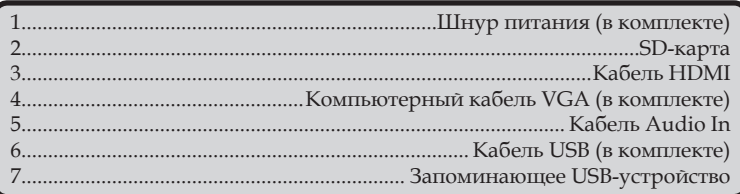

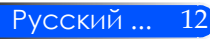

#### **Подключение к видеоисточникам**

<span id="page-19-0"></span>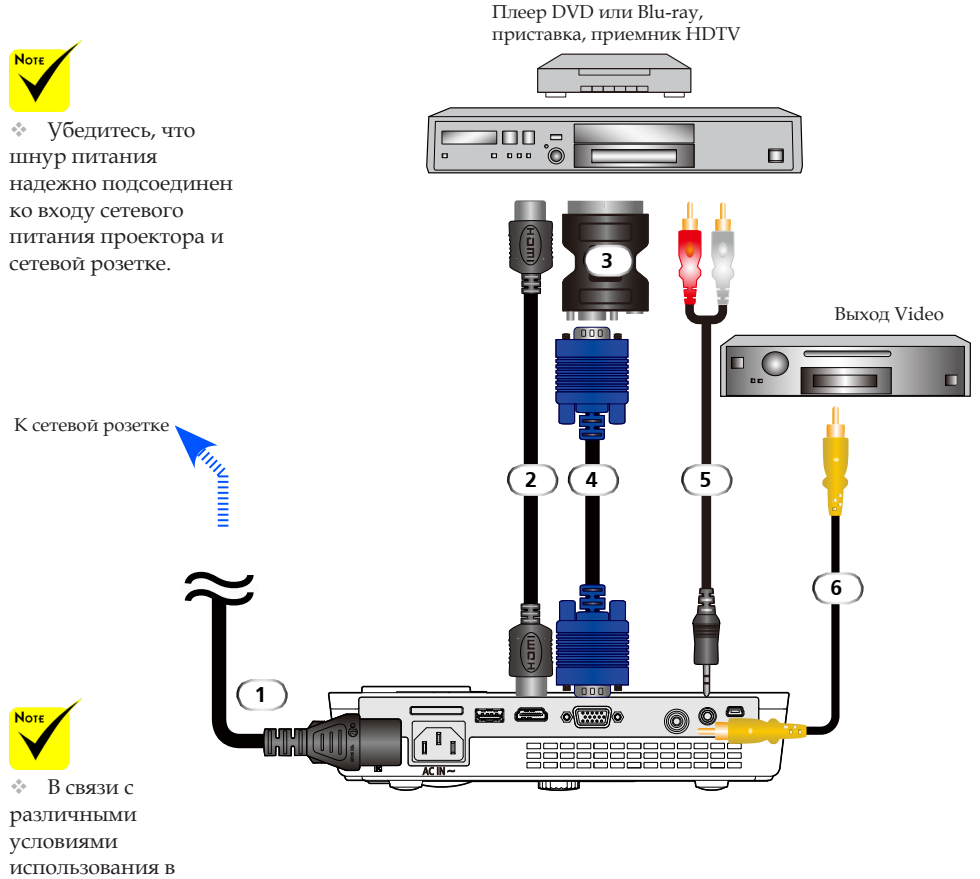

каждойстране, в некоторыхрегионах в комплект поставки могут входить разные принадлежности.

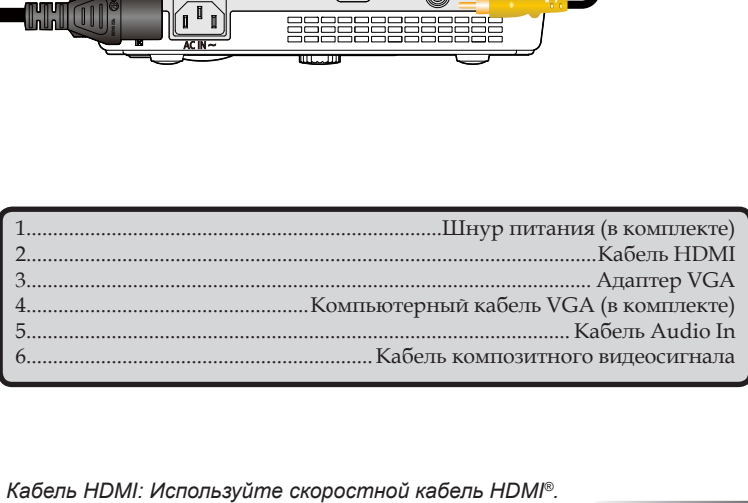

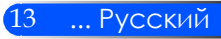

## **Включение/выключение проектора**

### **Включение проектора**

<span id="page-20-0"></span>

 При первом включении проектора отображается начальное меню. Это меню позволяет вам выбрать язык экранного меню. Для выбора языка используйте кнопки

 $\blacktriangle$ ,  $\nabla$ ,  $\nabla$  или  $\nabla$  на пульте. Выберите нужный язык. См. «Язык» на стр. 28.

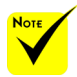

Сначала включайте проектор, потом источники сигнала.

- 1. Сдвиньте крышку объектива.
- 2. Надежно подключите шнур питания и сигнальный кабель. Индикатор питания загорится красным.
- 3. Включите проектор кнопкой «POWER» на пульте или кнопкой () на панели управления. • Индикатор питания замигает синим. Отобразится заставка с эмблемой NEC, и индикатор питания начнет гореть ровным синим цветом.
- 4. Включите источник (компьютер, ноутбук, видеоплеер). Проектор автоматически опознает источник.
- При подключении нескольких источников одновременно, выберите источник - кнопкой «COMP.», «VIDEO», «HDMI», «SD», «USB-A» или «USB-B» на пульте, либо кнопкой «SOURCE» на панели управления.

#### **1** Крышка объектива

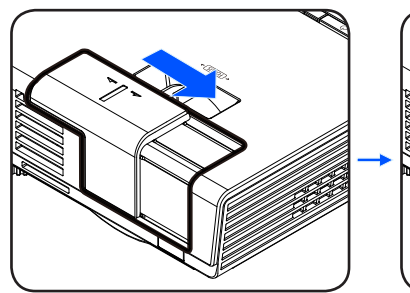

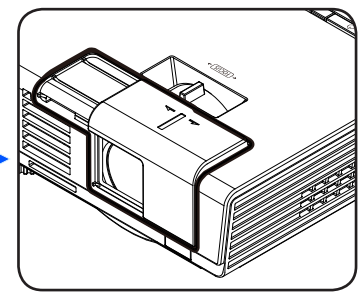

**2** POWER

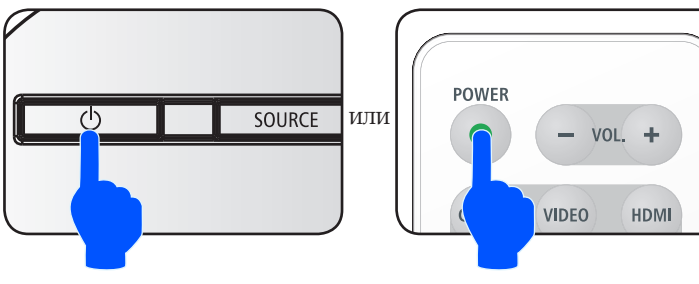

#### **Выклю чение проектора**

<span id="page-21-0"></span>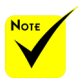

Иногда после отсоединения шнура питания, индикатор питания продолжает какое-то время гореть красным.

Это не является неполадкой. При отсоединенном шнуре питания нажмите кнопку POWER еще раз индикатор погаснет.

#### 1. Выключите проектор кнопкой «POWER» на пульте или кнопкой (<sup>I</sup>) на панели управления; на экране появится следующее сообщение.

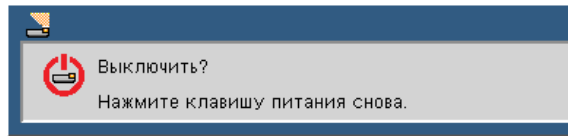

- 2. Для подтверждения снова нажмите кнопку «POWER». Когда проектор перейдет в режим ожидания, индикатор загорится оранжевым или красным.
- 3. Отсоедините шнуры питания от электрической розетки и проектора.
- 4. Не включайте проектор сразу же после выключения питания.

#### После использования

Для хранения проектора вставьте его в прилагаемый мягкий футляр, так чтобы верх корпуса был направлен вверх.

Пульт можно хранить во внутреннем кармане мягкого футляра.

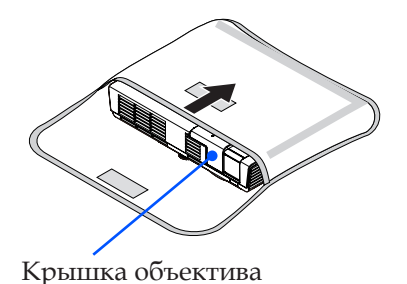

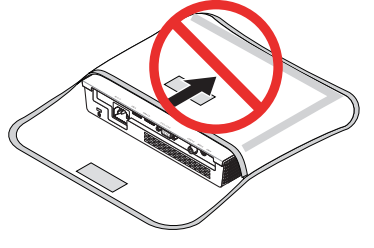

15 ... Русский

### <span id="page-22-0"></span>**Предупреждающий индикатор**

 При перегреве проектора индикатор «STATUS» мигает красным — двойными вспышками. Затем проектор

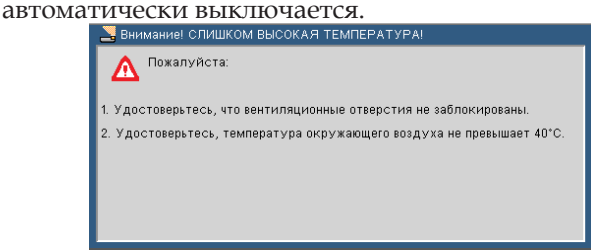

 $\cdot$  При неисправности вентилятора индикатор «STATUS» мигает красным — по четыре вспышки. Прекратите использовать проектор, отсоедините шур питания от сетевой розетки и обратититесь к вашему местному торговому представителю или в наш сервисный центр.

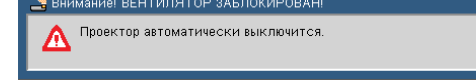

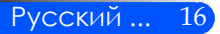

## <span id="page-23-0"></span>**Настройка проецируемого изображения**

### **Регулировка высоты изображения**

*Проектор оснащен одной регулируемой опорой, позволяющей поднять или опустить изображение, чтобы разместить его по центру экрана.*

Поворот ножки регулировки наклона против часовой стрелки - поднимает проектор, а поворот по часовой стрелке - опускает проектор.

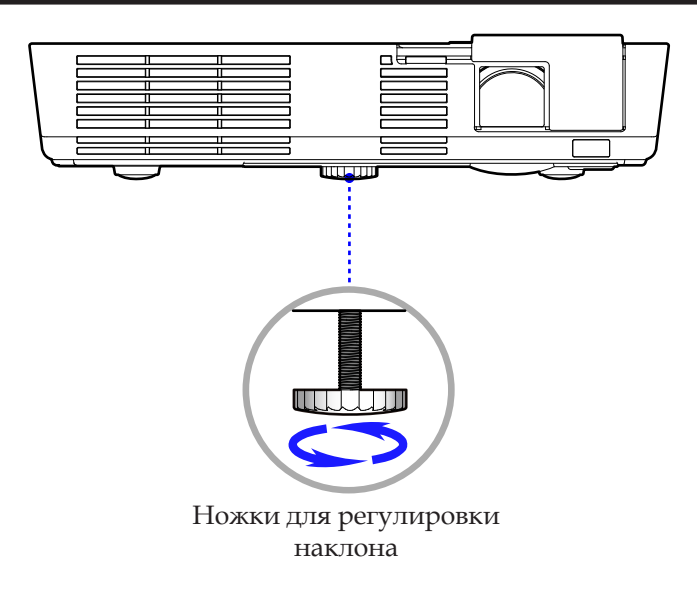

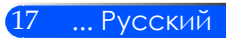

### **Настройка фокуса проектора**

<span id="page-24-0"></span>Чтобы сфокусировать изображение, вращайте кольцо фокусировки, пока изображение не станет четким.

 Серия L51W: Проектор фокусирует изображение на расстояниях от 20,5 до 118,1 дюймов (от 52 до 300 см).

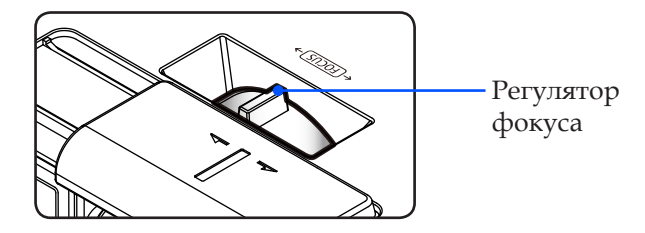

### **Настройка размера проецируемого изображения**

 Серия L51W: Размер проецируемого изображения - от 17 до 100 дюймов (от 0,438 до 2,540 метров).

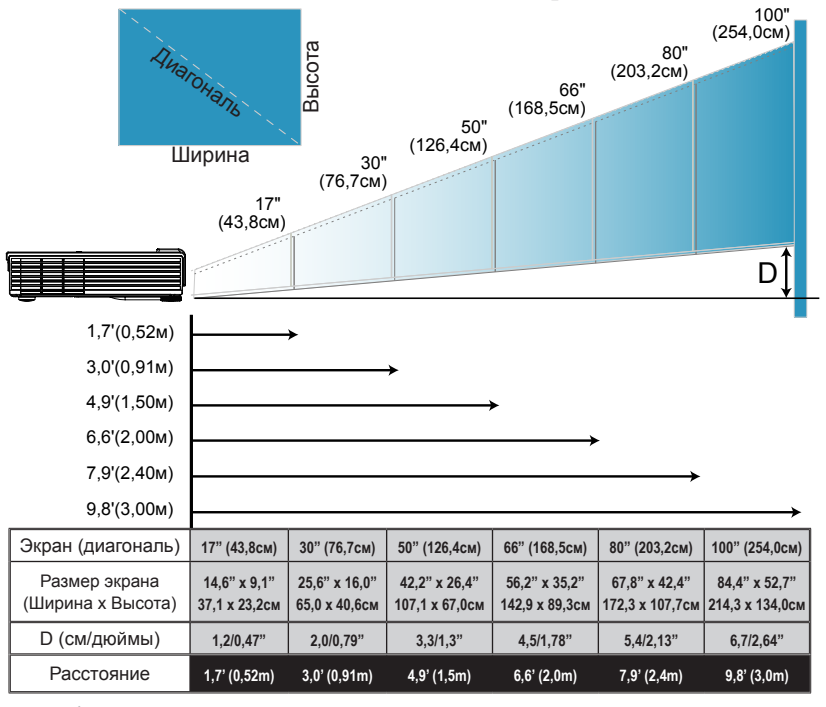

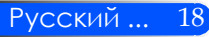

Эта таблица приведена только для справки.

## <span id="page-25-0"></span>**Экранное меню**

*Проектор снабжен многоязычным экранным меню, позволяющим регулировать изображение и менять разнообразные настройки. Проектор автоматически опознает источник.*

### **Использование меню**

1. Для открытия экранного меню нажмите на пульте кнопку MENU.

При появлении экранного меню, кнопками выберите нужный пункт в главном меню. Для входа в подменю выбранного параметра (на любом экране) нажмите кнопку **.** 

- 3. Кнопками  $\blacktriangle$   $\blacktriangledown$  выберите в подменю нужный параметр и настройте его кнопкой < или .
- 4. Если настройка имеет значок **•** нажмите ENTER, чтобы войти в следующее подменю. После настройки, кнопкой MENU закройте подменю.
- 5. После настройки параметров, вернитесь в главное меню нажатием кнопки MENU.
- 6. Для выхода из меню, снова нажмите кнопку MENU. Экранное меню закроется, и проектор автоматически сохранит новые настройки.

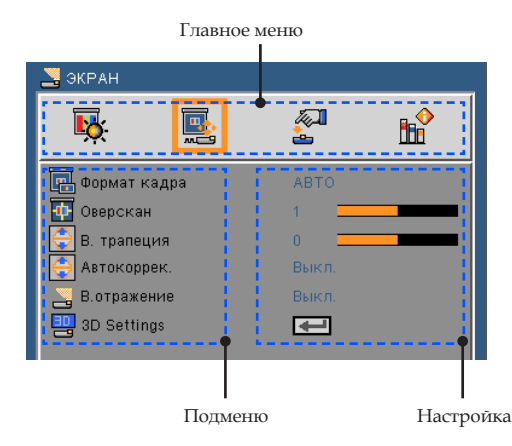

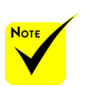

Если кнопки не нажимаются 30 секунд - экранное меню автоматически закрывается.

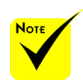

При выборе подменю «Доп Наст», «Сигнал» или «Убрать<sup>2.</sup> информ», выбирать настройки в главном меню невозможно.

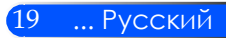

<span id="page-26-0"></span>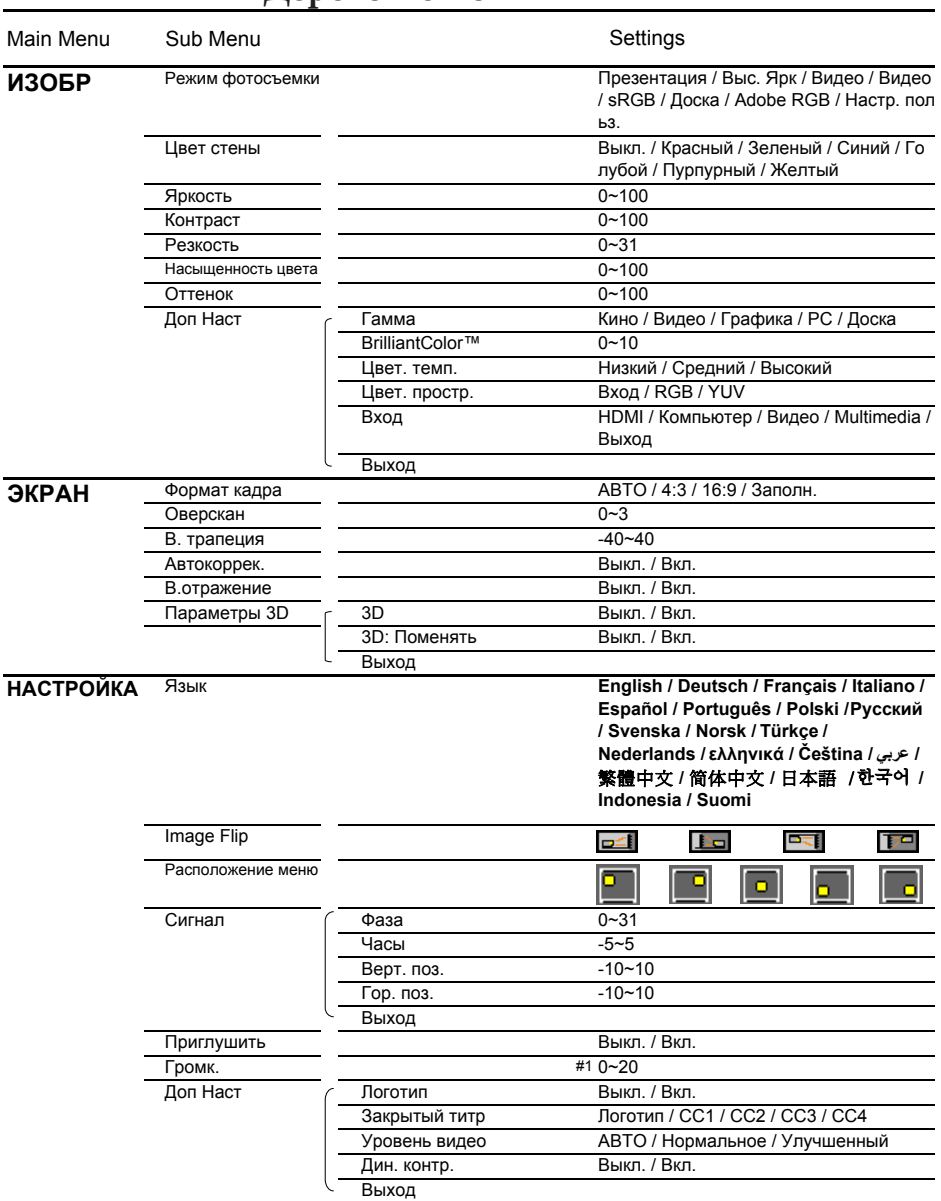

#### **Дерево меню**

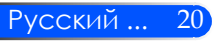

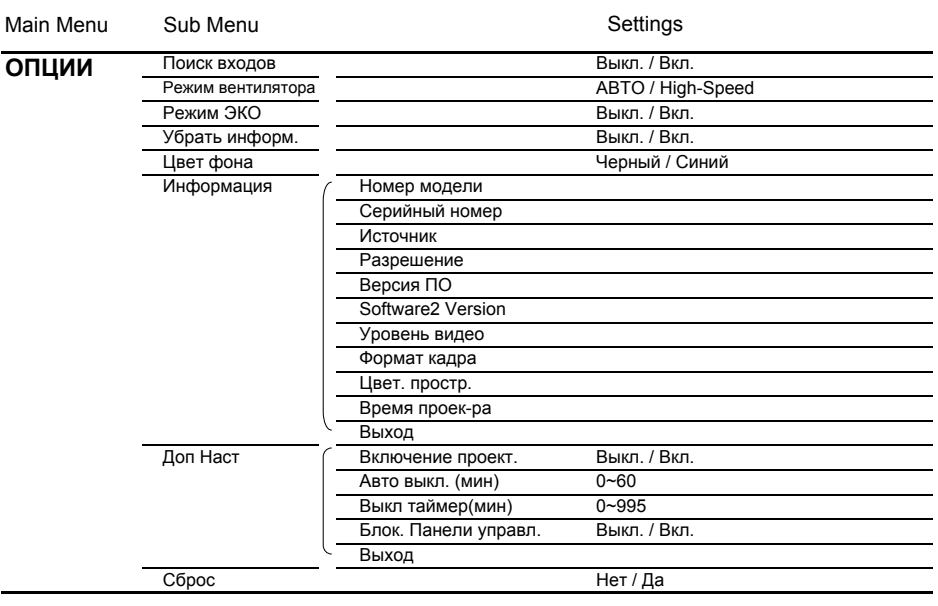

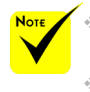

 Обратите внимание: экранное меню меняется в зависимости от выбранного типа сигнала и используемой модели проектора.

 (#1) Настройка по умолчанию: 10

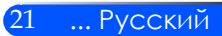

<span id="page-28-0"></span>*ИЗОБР*

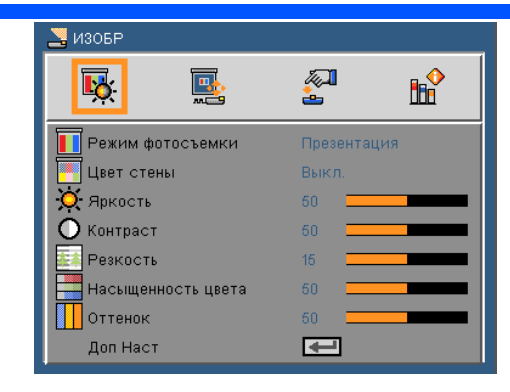

#### Режим ожидания

Для оптимизации изображений различного типа используется ряд стандартных режимов настроек. Кнопками и выберите нужный пункт.

- Презентация: Для изображений с компьютера или ноутбука.
- Яркий: Максимальная яркость для сигнала с компьютера.
- Видео: Этот режим рекомендуется для типичных просмотра телевизионной программы.
- Видео: Для домашнего кинотеатра.
- sRGB: Стандартный точный цвет.
- Доска: Этот режим необходимо установить, чтобы обеспечить оптимальные цветовые настройки во время проектирования на доску (зеленую).
- AdobeRGB: AdobeRGB цветовой профиль RGB, разработанный компанией Adobe Systems. Цветовой профиль AdobeRGB имеет более широкий спектр цветов, чем профиль sRGB. Удобен для просмотра и печати фотографий.
- Настр. польз.: Собственные настройки пользователя.

#### Цвет стены

Эта функция меняет цвет изображения в зависимости от цвета стены, позволяя скомпенсировать цвет фона так, чтобы видеть изображение в нормальном цвете.

#### Яркость

Используется для регулировки яркости изображения.

- Кнопка делает изображение темнее.
- Кнопка делает изображение светлее.

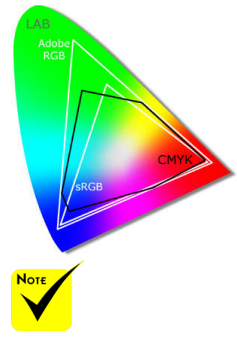

 С сигналами «Видео» функция «Цвет стены» не работает.

#### Контраст

Параметр «Контраст» регулирует степень различия между самыми светлыми и самыми темными участками изображения. Регулировка контрастности меняет уровни белого и черного цветов в проецируемом изображении.

- Кнопка уменьшает контраст.
- Кнопка увеличивает контраст.

#### Резкость

Используется для регулировки резкости изображения.

Кнопка уменьшает резкость.

Кнопка увеличивает резкость.

#### Насыщенность

Используется для регулировки насыщенности видеоизображения от черно-белого до полностью насыщенного цвета.

- Кнопка уменьшает степень насыщенности изображения.
- **Кнопка увеличивает степень насышенности изображения.**

#### Оттенок

Используется для регулировки баланса красного и зеленого цветов.

- Кнопка увеличивает уровень зеленого.
- Кнопка увеличивает уровень красного.

#### ДОП НАСТ

См. на следующей странице.

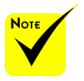

 Функции «Резкость», «Насыщенность» и «Оттенок» поддерживаются только в режиме Видео.

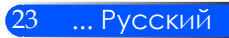

## <span id="page-30-0"></span>*ИЗОБР | Доп Наст*

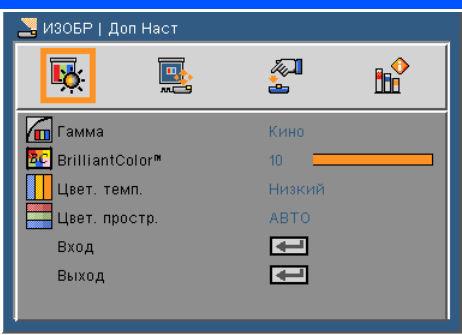

#### Гамма

Позволяет выбрать таблицу гамма-коррекции, оптимизированную для получения наилучшего качества изображения для данного входного сигнала.

- Кино: для домашнего кинотеатра.
- Видео: Для видео или ТВ источника.
- Графика: Для источника изображения.
- ПК: Для ПК или источника компьютера.
- Доска: Этот режим необходимо установить, чтобы обеспечить оптимальные цветовые настройки во время проектирования на доску (зеленую).

#### BrilliantColor™

Настраиваемая функция с новым алгоритмом обработки цвета и расширенными системными возможностями для получения более ярких, живых, эффектных изображений. Диапазон настройки: от 0 до 10. Если вы предпочитаете более насыщенные цвета, выбирайте ближе к максимальной настройке. Для более мягкого и естественного изображения, выбирайте ближе к минимальной настройке.

#### Цвет. темп.

Регулировка цветовой температуры. При более высокой температуре изображение приобретает более холодный оттенок; При более низкой температуре изображение приобретает более теплый оттенок.

#### Цвет. простр.

Выбор типа цветовой матрицы: «АВТО», «RGB», «YUV».

#### Вход

Используется для включения/выключения входных сигналов (источников). Кнопкой < откройте подменю и выберите нужные источники. Нажмите ENTER для подтверждения выбора. Не выбранные входы проектор искать не будет.

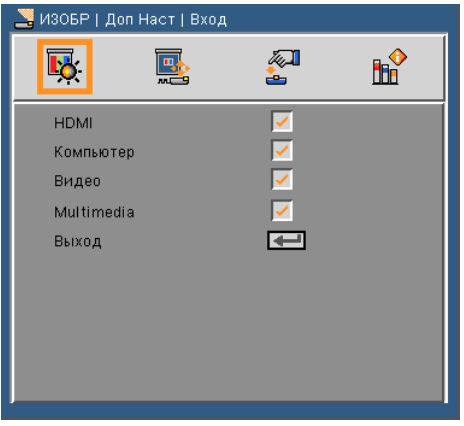

#### Выход

Нажмите ↓ для возврата в предыдущее меню.

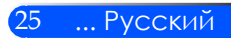

## <span id="page-32-0"></span>*ЭКРАН*

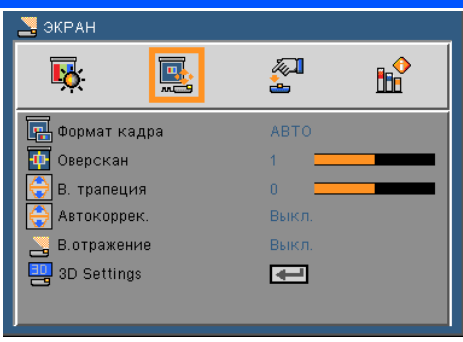

#### Формат кадра

Используйте эту функцию для выбора требуемого формата изображения.

- АВТО: Автоматический выбор подходящего формата экрана.
- 4:3: Этот формат для источников входного сигнала 4 х 3.
- 16:9: Этот формат предназначен для таких источников входного сигнала 16 x 9, как HDTV и DVD, расширенных для просмотра на широкоэкранном телевизоре.
- Заполнение: для полноэкранного просмотра.

#### Оверскан

Кнопкой или примените к изображению функцию оверскан, чтобы устранить шумы видеокодирования по краям изображения.

#### В. трапеция

Кнопками < или > исправьте искажение по вертикали. Если изображение выглядит трапецеидальным, эта функция поможет сделать его прямоугольным.

#### <u>Автокоррек.</u>

Автоматически корректирует трапецеидальное искажение изображения по вертикали.

#### В.отражение

Автоматический разворот изображения по вертикали.

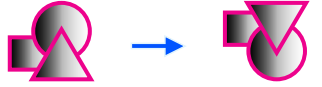

Параметры 3D См. на следующей странице.

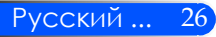

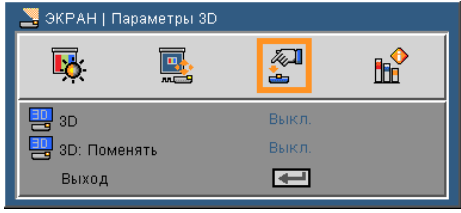

## <span id="page-33-0"></span>*ЭКРАН | Параметры 3D*

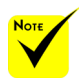

- Просмотр изображения проектора будет возможен только со стереоочками DLP-Link.
- Функция «3D: Поменять» доступна, только когда включен режим «3D».
- Для просмотра объемного изображения требуется совместимый источник, сигнал стереоизображения и очки с активными шторками.
- При перезапуске показа стереофильма может потребоваться сменить настройку этого параметра.

 Вход HDMI проектора не поддерживает передачу 3D-изображения в стандарте HDMI. При прямом подключении плеера 3D-дисков Blu-ray к порту HDMI просмотр 3D-изображения невозможен.

#### 3D

- Выкл.: Выберите «Выкл» для просмотра обычного (2D) изображения.
	- Вкл.: Выберите «Вкл» для просмотра 3D-изображения.

#### 3D: Поменять

- Выкл: Выберите «Выкл», чтобы вернуть стандартное расположение кадров.
	- Вкл.: Выбор «Вкл» меняет местами левый и правый стереокадры. Выберите «Вкл», если вам кажется, что стереоизображение неправильное или неестественное.

#### **Проектор обеспечивает просмотр 3D-изображений через стереоочки DLP® Link.**

Шторные стереоочки для ЖК-мониторов (рекомендуются) • Заказные стереоочки (NP02GL) Также можно использовать имеющиеся в продаже шторные стереоочки DLP® Link для ЖК-мониторов.

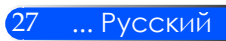

## <span id="page-34-0"></span>*НАСТРОЙКА*

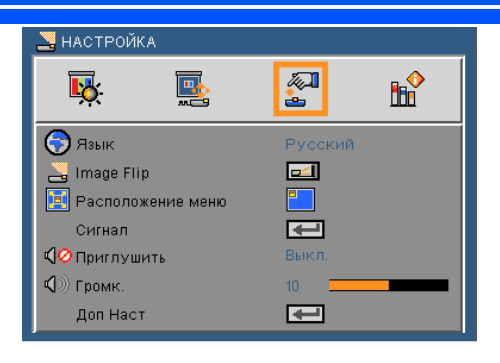

#### Язык

Выбор языка экранного меню. Кнопками / откройте подменю и кнопками / выберите нужный язык. Нажмите для подтверждения выбора.

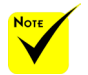

 Заднее проецирование применяется только с прозрачным экраном.

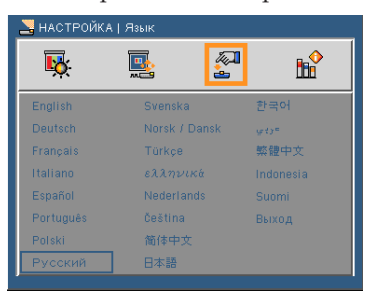

Разворот изображения

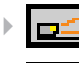

Стандарт: Обычный экран.

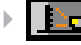

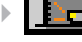

Разворот (Г): Разворот изображения по

горизонтали.

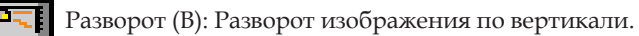

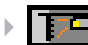

Разворот (Г+В): Разворот изображения по

горизонтали и вертикали.

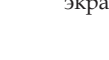

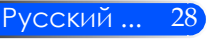

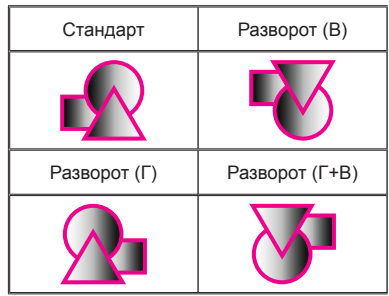

#### Расположение меню

Используется для выбора расположения меню на экране.

#### Сигнал

См. на следующей странице.

#### Приглушить

- «Вкл» отключает звук.
- «Выкл» включает звук.

#### Громк.

- Кнопка уменьшает громкость.
- Кнопка увеличивает громкость.

#### ДОП НАСТ

См. стр. 31.

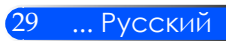

## <span id="page-36-0"></span>*НАСТРОЙКА | Сигнал (RGB)*

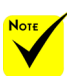

 «Сигнал» поддерживается только при выборе аналогового входа VGA (RGB) в качестве источника

сигнала.

#### Фаза

Используется для синхронизации сигнала экрана с сигналом графической карты. Если изображение нестабильно или мигает, используйте этот параметр для настройки.

.<br>∰НАСТРОЙКА I Сигнал

П.

Фаза Часы Верт, поз. Гор. поз Выход

E.

阿

ī

**RR** 

#### Частота

Позволяет изменить частоту отображения данных, чтобы она совпадала с частотой графической карты. Используйте этот параметр только в случае мигания изображения по вертикали.

#### Верт. поз.

- Кнопка смещает изображение влево.
- Кнопка смещает изображение вправо.

#### Гор. поз.

- Кнопка смещает изображение вниз.
- Кнопка смещает изображение вверх.

#### Выход

Нажмите → для возврата в предыдущее меню.

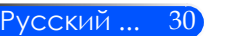

## <span id="page-37-0"></span>*НАСТРОЙКА | Доп Наст*

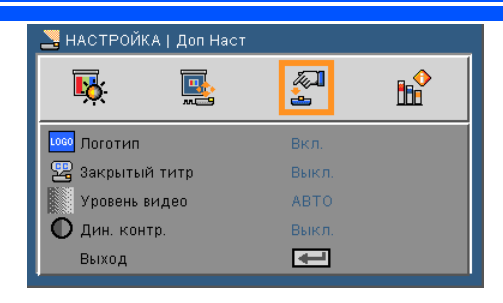

#### Логотип

Эта функция позволяет включить или выключить отображение заставки (логотипа NEC) при запуске.

- Вкл.: Показывать логотип NEC.
- Выкл.: Не показывать логотип NEC.

#### Закрытый титр

Включает функцию «Субтитры» и активирует меню «Субтитры». Выберите нужную настройку субтитров: Выкл, CC1, CC2, CC3 и CC4.

#### Уровень видео

Выберите «АВТО» для автоматического определения уровня видео. Если автоматическое определение работает недостаточно хорошо, выберите «Нормальное», чтобы отключить функцию «Улучшенный» на Вашем оборудовании HDMI, или выберите «Улучшенный», чтобы улучшить контраст изображения и выделить детали в темных местах.

#### Динамичный контраст

- Вкл.: Отображается оптимально контрастное изображение с автокомпенасацией апертуры и сигнала в зависимости от текущего изображения.
- Выкл.: Отключение данной функции.

#### Выход

Нажмите < для возврата в предыдущее меню.

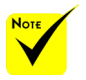

 «Уровень видео» поддерживается только при использовании источника HDMI.

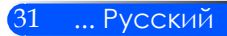

## <span id="page-38-0"></span>*ОПЦИИ*

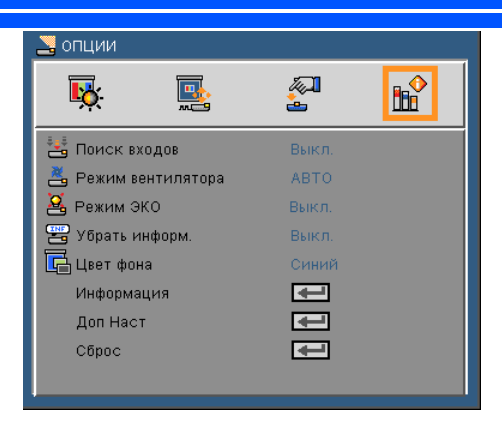

#### Поиск входов

- Вкл.: Проектор будет искать другие сигналы, если текущий входной сигнал будет потерян.
- Выкл.: Проектор будет выполнять поиск только текущего входного соединения.

#### Режим вентилятора

- Aвто: Скорость встроенных вентиляторов автоматически изменяется в зависимости от внутренней температуры.
- Скоростной: Встроенные вентиляторы работают с повышенной скоростью.

Встроенные вентиляторы работают с высокой скоростью. Этот режим рекомендуется при использовании проектора на высотах более 2500 футов (760 метров) над уровнем моря.

#### Режим ЭКО

- Вкл.: Снижает яркость лампы для экономии энергопотребления и продления срока службы лампы.
- Выкл.: Стандартный режим

#### Убрать информ.

- Вкл: Выбор «Вкл» убирает с экрана информационные сообщения.
- Выкл.: При выборе «Выкл» на экране будет отображаться сообщение процедуры поиска.

#### Цвет фона

Используйте данную функцию для отображения экрана «Черный» или «Синий» при отсутствии сигнала.

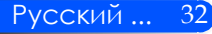

#### Информация

См. на следующей странице.

$$
\underline{\text{I} \text{O} \Pi \text{ H} \text{A} \text{C} \text{T}}
$$

См. стр. 35.

Сброс

Для восстановления стандартных заводских значений всех настроек меню выберите «Да».

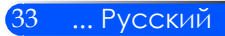

## <span id="page-40-0"></span>*НАСТРОЙКА | Информация*

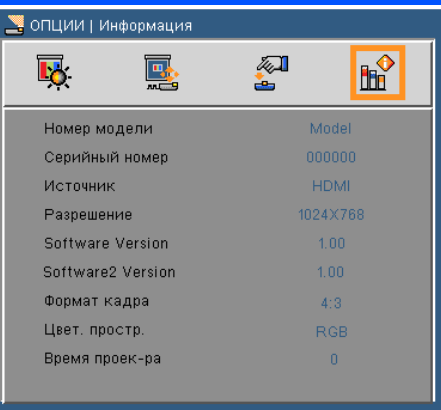

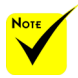

#### Информация

Показывает сведения об источнике, разрешении и версии микропрограммы проектора. «Уровень видео»,

«Формат кадра» и «Цвет. простр.» поддерживаются только для источника HDMI.

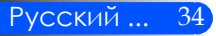

<span id="page-41-0"></span>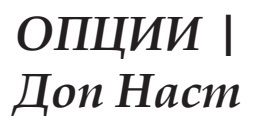

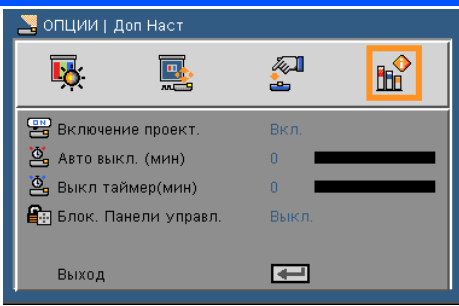

#### Включение проект.

Для активации режима прямого включения выберите «Вкл.». При подключении к сетевой розетке проектор будет включаться автоматически – без нажатия кнопки  $\left(\cdot\right)$  на панели управления или кнопки POWER ON на пульте.

#### Авто выкл. (мин)

Позволяет установить интервал отсчета таймера. Счетчик начнет отсчитывать время, когда прекратится подача сигнала на проектор. Проектор автоматически выключится после окончания отсчета (значение счетчика задается в минутах).

#### Выкл таймер(мин)

Позволяет установить интервал отсчета таймера. Счетчик времени начнет отсчитывать время независимо от того, прекратится ли подача сигнала на проектор. Проектор автоматически выключится после окончания отсчета (значение счетчика задается в минутах).

#### Блок. Панели управл.

Включение функции блокировки клавиатуры блокирует панель управления; управлять проектором можно только с пульта. Выбор «Выкл.» снова включает панель управления. Для отмены «Блокировки панели управления» прижмите на корпусе проектора кнопку SOURCE на 10 секунд.

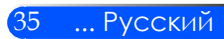

## <span id="page-42-0"></span>**Режим Мультимедиа**

*Функция Мультимедиа используется для интерактивного показа презентаций без компьютера. Функция имеет несколько режимов (Фото, Видео, Музыка, Office Reader, Настройка) с удобным интерфейсом управления.*

*Для открытия главного меню Мультимедиа нажмите на пульте кнопку USB-A, USB-B или SD либо кнопку SOURCE.*

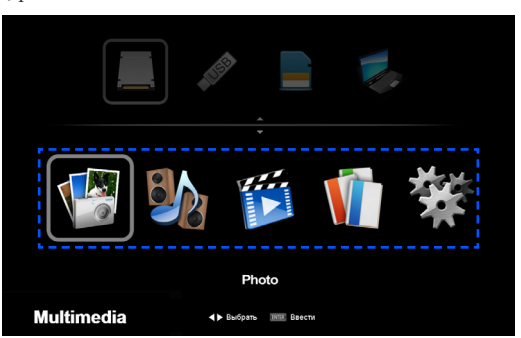

Уровень 1: Главное меню

#### Уровень 2: Подменю

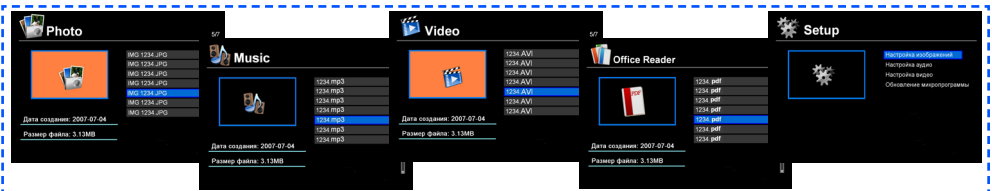

#### Уровень 3: Настройки

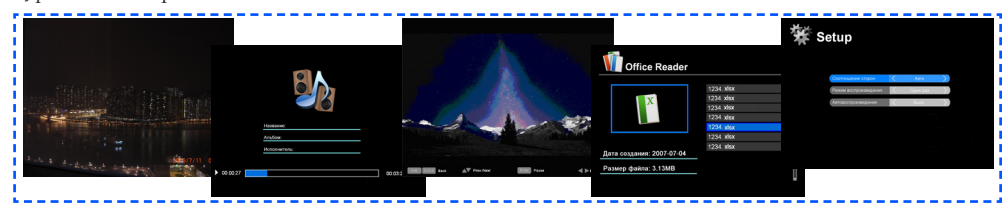

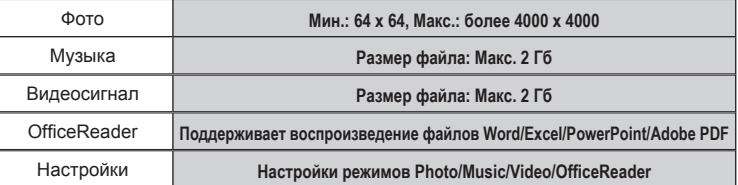

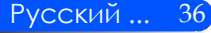

### **Использование меню**

- 1. Для открытия экранного меню нажмите на пульте кнопку **MENU**.
- 2. При появлении экранного меню, кнопками  $\blacklozenge$  выберите нужный пункт в главном меню. Для входа в подменю выбранного параметра (на любом экране) нажмите кнопку ENTER.
- 3. Кнопками выберите в подменю нужный параметр и настройте его кнопкой  $\blacktriangle$  или $\blacktriangleright$ .
- 4. После настройки параметров нажмите кнопку EXIT, чтобы вернуться в главное меню
- 5. Для выхода из меню, снова нажмите кнопку MENU. Экранное меню закроется, и проектор автоматически сохранит новые настройки.

#### Просмотр фото

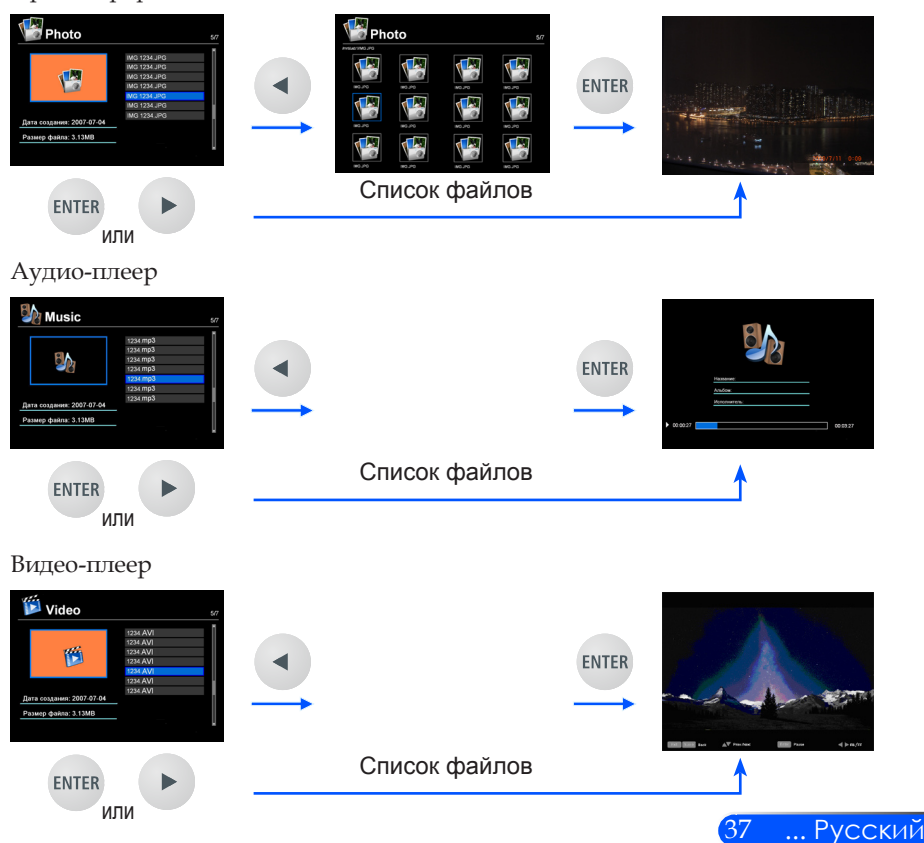

<span id="page-43-0"></span>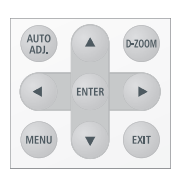

#### <span id="page-44-0"></span>Office Reader

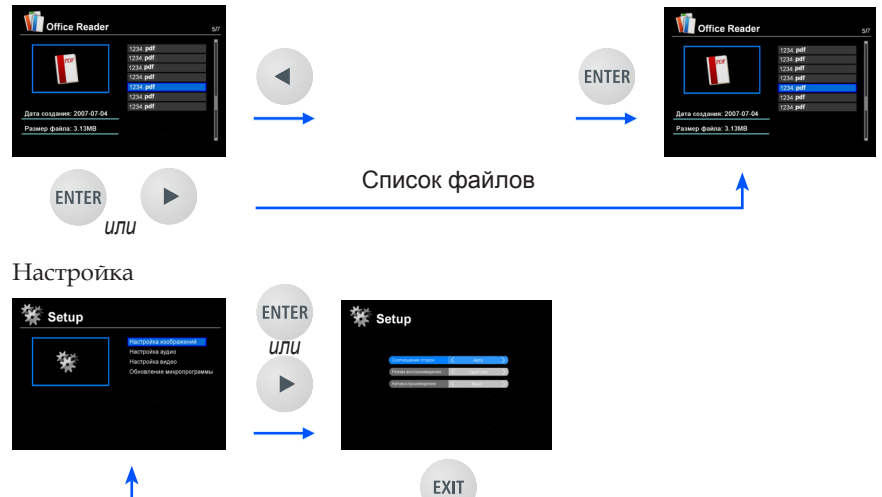

### **Структура меню Мультимедиа**

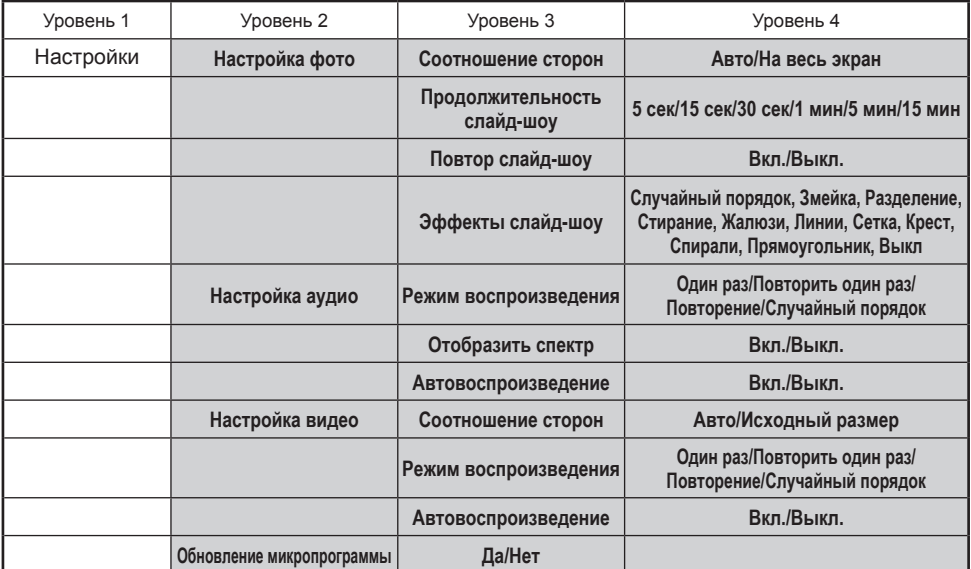

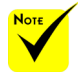

**Для обновления микропрограммы посетите вебсайт: http://www.nec-display.com/dl/en/index.html Для проверки версии программы проектора откройте меню [Параметры] -> [Информация] -> [Версия ПО 2].**

Русский ... 38

### <span id="page-45-0"></span>**Поддерживаемые форматы**

■ Поддержка графических форматов:

JPG, BMP

Файлы JPG: поддерживаются форматы Baseline JPEG и Progressive JPEG.

Файлы BMP: поддерживаются только полноцветные форматы.

- Некоторые файлы в вышеуказанных форматах могут не отображаться.
- Поддержка форматов аудио:

WAV, MP3, WMA

WAV: поддерживаются форматы PCM и AD-PCM.

- Некоторые файлы в вышеуказанных форматах могут не воспроизводиться.
- Поддержка форматов видео:

AVI, MOV, MPG, MP4, WMV, MKV

Поддерживаются видеоформаты Motion JPEG, MPEG2, MPEG4 (H.264, AAC) и Windows Media (VC-1).

- Некоторые файлы в вышеуказанных форматах могут не воспроизводиться.
- Поддержка форматов Office Reader:
	- •Microsoft Word 97/2000/XP/2003/2007
	- •Microsoft Excel 97/2000/XP/2003/2007
	- •Microsoft PowerPoint 97/2000/XP/2003/2007
	- •PDF

1,0/1,1/1,2/1,3/1,4/1,5/1,6/1,7

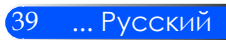

### **Имеются ограничения на просмотр файлов файлов Microsoft Office и PDF**

Программа Office Reader обеспечивает упрощенный просмотр файлов Microsoft Office и PDF. Однако при упрощенном просмотре изображение может отличаться от изображения, воспроизводимого в программных приложениях вашего компьютере.

- Имеются ограничения на просмотр файлов Microsoft Office
	- •Шрифты автоматически преобразуются в шрифты, установленные в проекторе. Шрифты могут отличаться по ширине, что может приводить к нарушению компоновки документа.
		- Некоторые символы или шрифты могут не отображаться.
	- •Некоторые используемые в файле функции не поддерживаются.

Например, имеются определенные ограничения на воспроизведение анимации, переключение экранов, на встраивание шрифтов, гиперссылки, изображения Word Art и воспроизведение некоторых графиков.

- •Страницы могут загружаться дольше, чем в компьютере.
- •В некоторых случаях могут не отображаться файлы в форматах Microsoft Office 97-2007.
- Имеются ограничения на просмотр файлов PDF
	- •Шрифты, которые не были встроены на момент создания файла PDF, могут не отображаться.
	- •Некоторые используемые в файле функции не поддерживаются.

Например, имеются определенные ограничения на воспроизведение закладок, изменение формата изображений, переключение экранов.

- •Страницы могут загружаться дольше, чем в компьютере.
- •В некоторых случаях могут не отображаться файлы в форматах Adobe Acrobat.

## <span id="page-47-0"></span>**Использование проектора, как устройства памяти**

#### **ВАЖНО:**

• Используйте область хранения данных проектора только для временного хранения.

Перед использованием памяти проектора в качестве устройства хранения сохраните все данные на жесткий диск компьютера. Мы не несем ответственности за потерю данных в результате использования проектора. Если данные долго не будут использоваться, удаляйте их из памяти проектора.

• Мы не несем ответственности за потерю данных в результате использования проектора или по другим причинам; мы также не несем ответственности за любые убытки или ущерб в результате потери или порчи данных.

Наше гарантийное обслуживание распространяется только на оборудование (и не включает восстановления данных).

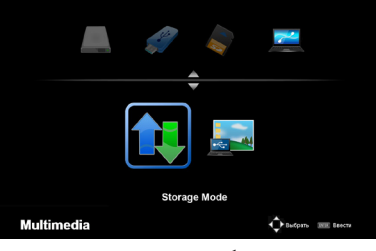

Вы можете использовать часть внутренней памяти проектора в качестве устройства хранения.

Эта область памяти может использоваться для сохранения и загрузки файлов фото, аудио, видео и файлов в форматах, поддерживаемых Office Reader.

- 1. Включите проектор.
- 2. Нажмите кнопку «USB-B» для просмотра в режиме «Мультимедиа», и выберите источник USB-B (Подключение ПК).
- 3. Соедините порт USB-B проектора и USB-порт компьютера (типа A) кабелем USB.
- 4. Кнопкой выберите «Режим хранения» и нажмите «ENTER». Появление показанного слева сообщения означает, что устройство подключено к компьютеру. Это позволяет считывать файлы и записывать их во внутреннюю память проектора.
- 5. В окне «Компьютер» или «Мой компьютер» на вашем компьютере дважды щелкните на значке накопителя проектора.

Вы получите доступ к двум накопителям проектора для считывания или записи файлов.

#### **Примечание:**

- На одном накопителе хранится программа "PtG2-setup.exe". Хранить файлы на этом накопителе нельзя. Этот накопитель только для чтения. Для хранения файлов используйте второй накопитель.
- Сведения о программе "PtG2-setup.exe" приведены в "Руководстве по применению" на прилагаемом компакт-диске.

Выполняется соединение ПК. Отсоедините, чтобы прервать соединение

#### **Примечание:**

- Подождите 5 секунд после отключения USB-накопителя до его нового подключения (и наоборот). Компьютер может не распознать USB-накопитель, если разъединение и повторное соединение были выполнены слишком быстро.
- Для отсоединения USB-кабеля проектор, сначала щелкните на значке USB на панели задач компью.тера.
- Не отсоединяйте шнур питания во время записи данных.
- Сброс настроек проектора может привести к повреждению файлов во внутренней памяти, даже если «Сброс» выполнялся с помощью команды меню.
- В накопителе проектора можно сохранять до 1 Гб данных.

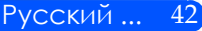

## <span id="page-49-0"></span>**Проецирование экранного изображения компьютера с помощью USB-кабеля (USBпросмотр)**

Подключив проектор к компьютеру с помощью прилагаемого USB-кабеля (или любого типового USBкабеля стандарта USB 2,0) вы можете передавать экранное изображение компьютера на проектор для его отображения на экране. Вы сможете включать и выключать проектор и выбирать источник видеосигнала без подсоединения компьютерного кабеля VGA.

#### **Примечание:**

- Для включения режима USB-ПРОСМОТР в Windows XP вы должны иметь права «Администратора».
- Режим «USB-просмотр» в ждущем режиме не поддерживается.

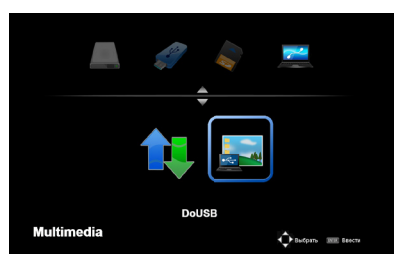

- 1. Включите проектор.
- 2. Нажмите кнопку «USB-B» для просмотра в режиме «Мультимедиа», и выберите источник USB-B (Подключение ПК).
- 3. Соедините порт USB-B проектора и USB-порт компьютера (типа A) кабелем USB.
- 4. Кнопками ▼ / ▶ выберите "DoUSB" и нажмите "EN-TER".

При появлении показанного слева сообщения, подождите 10 секунд. После этого вы сможете проецировать экранное изображение компьютера.

Выполняется соединение ПК. Отсоедините, чтобы прервать соединение.

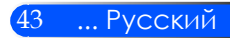

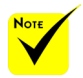

 Для проецирования по радио требуется заказной радиомодуль (NP03LM, NP02LM1, NP02LM2 или NP02LM3). NP03LM обеспечивает поддержку для большинства стран, но некоторые страны им не поддерживаются. В этом случае используется NP02LM.

 Список стран, поддерживаемых заказными радиомодулями, приведен на нашем вебсайте: [http://](http://www.nec-display.com/global/index.html) [www.nec-display.](http://www.nec-display.com/global/index.html) [com/global/index.](http://www.nec-display.com/global/index.html) [html](http://www.nec-display.com/global/index.html).

### <span id="page-50-0"></span>**Проецирование по радио**

Заказной радиомодуль (NP03LM/NP02LM) позволяет через специальные приложения для ОС Android или iOS передавать на проектор экраны компьютера, фотографии и файлы (текстовые, PDF-файлы и документы Microsoft Office), хранящиеся в памяти вашего смартфона (ОС Android), айфона или планшетного ПК (ОС Android/iOS).

В этом разделе приводятся общие сведения о подключении к радиосети. Дополнительные сведения приведены в «Руководстве по применению» на прилагаемом компактдиске.

Проектор поддерживает только приложения, разработанные компанией Awind Inc.

(Сведения о поддерживаемых этим проектором приложениях приведены в «Руководстве по применению» на прилагаемом компакт-диске.)

Для подключения проектора к компьютеру через радиомодуль:

- 1. Выключив питание, подсоедините радиомодуль к порту USB-A проектора.
- 2. Включите проектор, и начните проецировать изображение.
- 3. Нажмите на пульте кнопку USB-A.
- 4. На экране «Мультимедиа» выберите USB, и на пульте нажмите кнопку ENTER.
- 5. Отобразите дежурный радиосетевой экран на проекторе.
- 6. Откройте экран параметров радиосети на компьютере.
- 7. Выберите для вашей сети настройку «NECPJ» (исходная настройка).
- 8. Откройте веб-браузер, и настройте параметры сети для проектора.

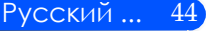

### <span id="page-51-0"></span>**Устранение неисправностей**

*В случае неполадок с проектором используйте следующую информацию. Если неполадку устранить не удалось, обратитесь к местному торговому представителю или в сервисный центр.*

#### **НЕПОЛАДКА: На экране отсутствует изображение**

- Проверьте правильность и надежность подсоединения всех кабелей и шнура питания, как описано в разделе «Установка».
- Убедитесь, что контакты разъемов не сломаны и не погнуты.
- Убедитесь, что крышка объектива снята, а проектор включен.

#### **НЕПОЛАДКА: Изображение отображается частично, неправильно или с перемещением**

- Нажмите на пульте кнопку «AUTO ADJ.».
- Если используется ПК:

Для Windows 95, 98, 2000, XP, Windows 7:

- 1. Щелкните на значке «Мой компьютер» и в разделе «Панель управления» дважды щелкните на значке «Экран».
- 2. Выберите закладку «НАСТРОЙКА».
- 3. Нажмите «Дополнительно».

Для Windows Vista::

- 1. Щелкните на значке «Мой компьютер» и в разделе «Панель управления» дважды щелкните на ярлыке «Оформление и персонализация».
- 2. Выберите «Персонализация».
- 3. Нажмите «Настройка разрешения экрана» для открытия окна

«НАСТРОЙКА экрана». Нажмите «Дополнительно».

**Если проектор до сих пор не выводит полное изображение, потребуется заменить настройку используемого экрана. Делайте это следующим способом.**

- 4. Убедитесь, что настройка разрешения ниже или равна 1280 x 1024.
- 5. На вкладке «Монитор» нажмите «Изменить».

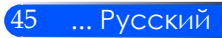

- 6. Щелкните на «Показать все устройства». Далее выберите «Стандартные типы монитора» под окном SP; выберите нужный вам режим разрешения под окном «Модели».
- Если используется ноутбук:
	- 1. Сначала выполните описанные выше шаги для настройки разрешения компьютера.
	- 2. Нажмите нужную комбинацию кнопок для переключения вывода. (Пример: [Fn] + [F4]).

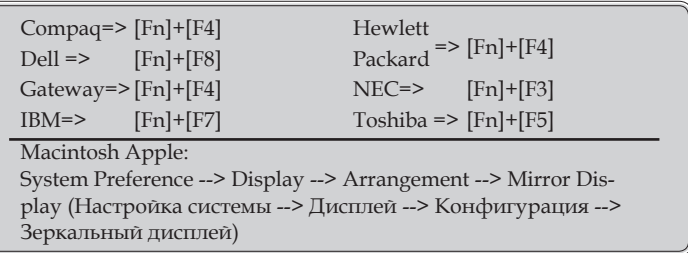

 Если при изменении разрешения возникнут трудности или монитор перестанет отвечать на запросы, перезагрузите все устройства, включая проектор.

#### **НЕПОЛАДКА: Отсутствует изображение на экране ноутбука или компьютера PowerBook.**

Если используется ноутбук::

Некоторые ноутбуки могут дезактивировать свои экраны при использовании второго устройства отображения. Для каждого ноутбука есть свой способ повторной активации. Для более детальной информации смотрите документацию к вашему компьютеру.

#### **НЕПОЛАДКА: Изображение нестабильно или мигает**

- Для коррекции неполадки отрегулируйте параметр «Фаза». См. раздел "НАСТРОЙКА".
- Измените настройки цветов монитора на компьютере.

#### **НЕПОЛАДКА: На изображении появилась вертикальная мигающая полоса**

- Для коррекции неполадки отрегулируйте параметр «Частота».
- Проверьте и измените конфигурацию режима отображения графической карты для обеспечения ее совместимости с проектором.

47 ... Русский

#### **НЕПОЛАДКА: Изображение расфокусировано**

- Настройте фокусировку регулятором фокуса на объективе проектора.
- Убедитесь, что проекционный экран находится на правильном расстоянии от проектора: 20,5~118,1 дюймов (52~300 мм). (См. стр. 18).

#### **НЕПОЛАДКА: При просмотре DVD-сигнала в формате 16:9 изображение растягивается.**

Проектор автоматически опознает сигнал 16:9 DVD и пересчитывает его формат для полноэкранного показа на экране с соотношением сторон 4:3.

Если изображение все еще растянуто, потребуется также отрегулировать соотношение сторон изображения следующим образом:

- Для воспроизведения сигнала 16:9 DVD следует на DVD-плеере выбрать формат 4:3.
- Если вы не можете выбрать формат 4:3 на DVD-плеере, выберите формат 4:3 в настройках экранного меню.

#### **НЕПОЛАДКА: Изображение перевернуто**

 Выберите «НАСТРОЙКА | Ориентация» и задайте направление проецирования.

#### **НЕПОЛАДКА: Напоминающие сообщения**

 ПЕРЕГРЕВ: Проектор нагрелся выше рекомендуемой рабочей температуры. Проектор следует охладить, прежде, чем снова **ИСПОЛЬЗОВАТЬ.**<br>**В Внимание!** СЛИШКОМ ВЫСОКАЯ ТЕМПЕРАТУРА!

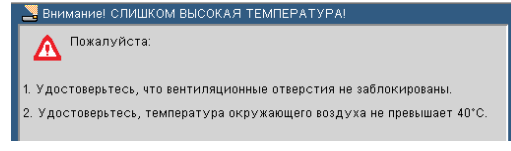

НЕПОЛАДКА ВЕНТИЛЯТОРА: Не работает вентилятор системы.

Проектор автоматически выключится

#### **НЕПОЛАДКА: Аварийные сигналы индикаторов**

#### **Индикатор питания**

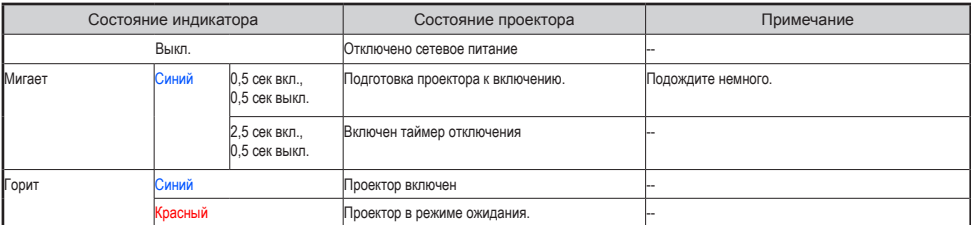

#### **Индикатор состояния**

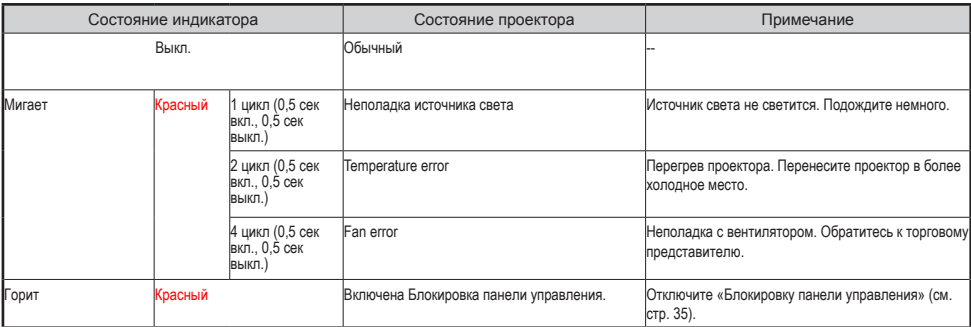

#### **Светодиодные индикатор**

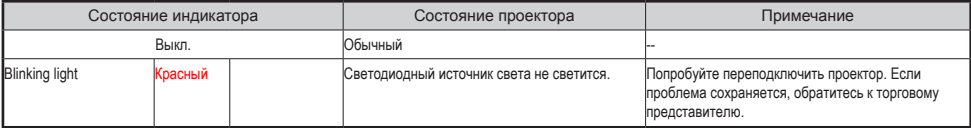

## **Технические характеристики**

<span id="page-55-0"></span>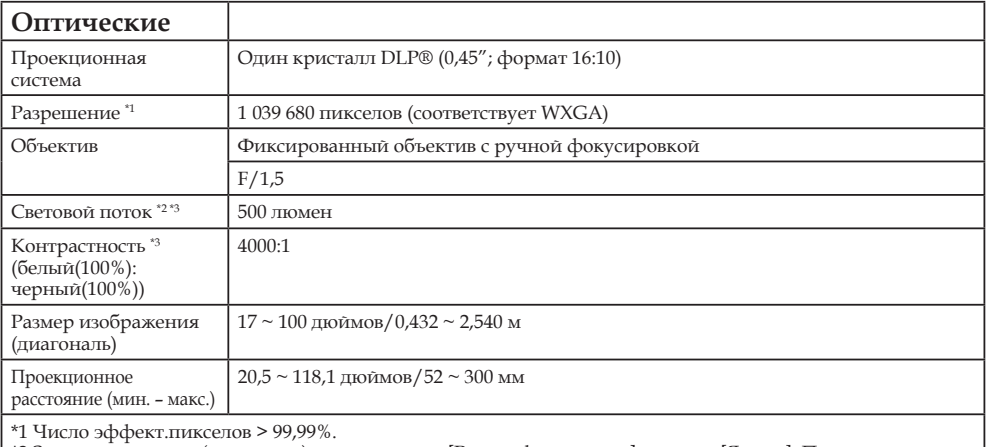

\*2 Значение яркости (в люменах) при установке [Режим фотосъемки] в режим [Яркий]. При установке

[Режим фотосъемки] в другие режимы значение яркости может быть меньше.

\*3 Соответствует стандарту ISO21118-200

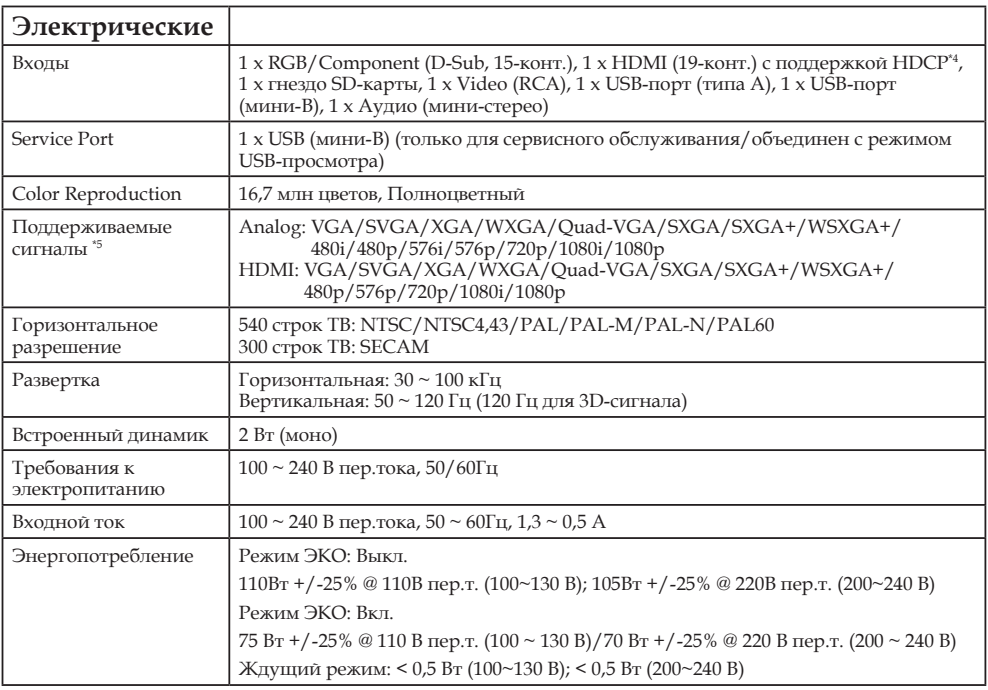

49 ... Русский

#### **Электрические**

\*4 HDMI® (Deep Color) с поддержкой HDCP

Что такое HDCP/технология HDCP?

HDCP - это сокращение термина High bandwidth Digital Content Protection. HDCP (High bandwidth Digital Content Protection) - это система защиты видеоданных от незаконного копирования при передаче через цифровой видеоинтерфейс (DVI). Если при передаче видео через вход HDMI изображение отсутствует, это не обязательно означает, что проектор функционирует неправильно. При реализации HDCP возможны случаи, когда видеоданные с HDCP-защитой не воспроизводятся из-за несоответствия ключа запрос/разрешение HDCP (по лицензии Digital Content Protection, LLC).

\*5 Видеосигналы любого разрешения отображаются с преобразованием формата.

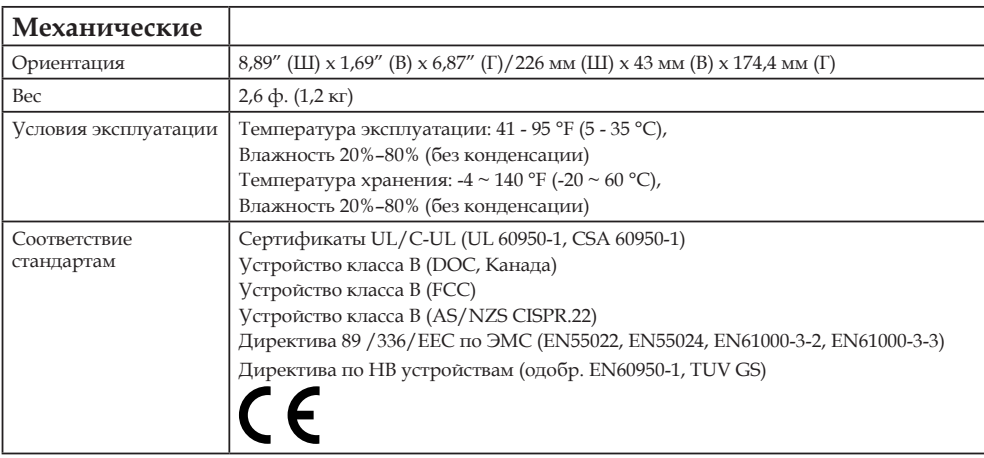

Для получения дополнительной информации посетите:

США: http://www.necdisplay.com/

Европа: http://www.nec-display-solutions.com/

Весь мир: http://www.nec-display.com/global/index.html

Для получения информации о дополнительных аксессуарах см. сайт или брошюру.

Технические характеристики могут изменяться без уведомления.

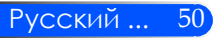

## <span id="page-57-0"></span>**Режимы совместимости**

### **Аналоговый RGB**

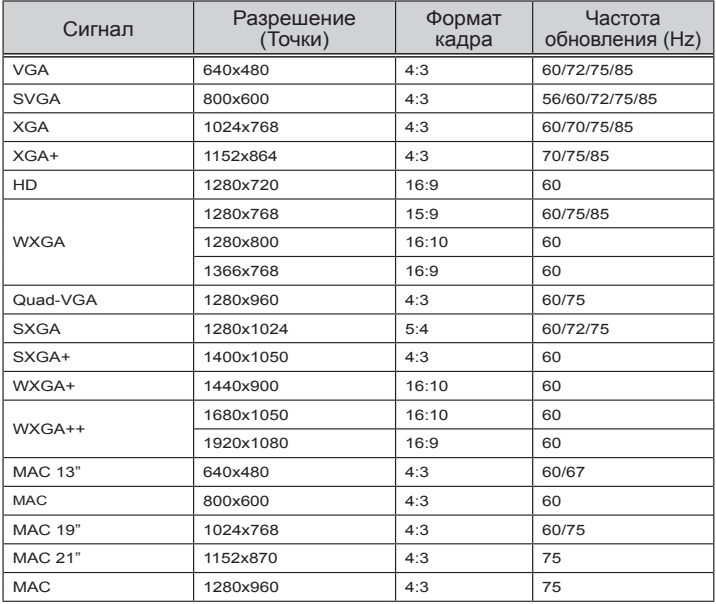

### **Компонент**

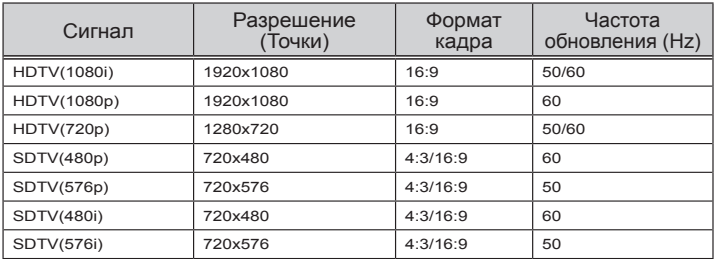

### **3D**

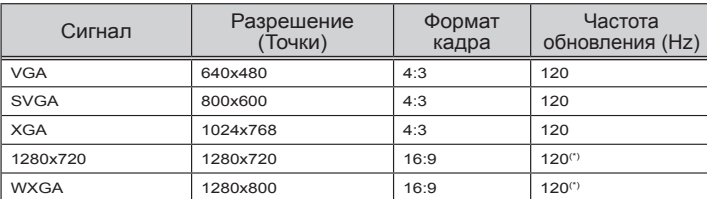

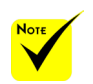

 (\*) Сигнал RB (сокращенного бланкирования).

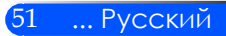

### <span id="page-58-0"></span>**HDMI**

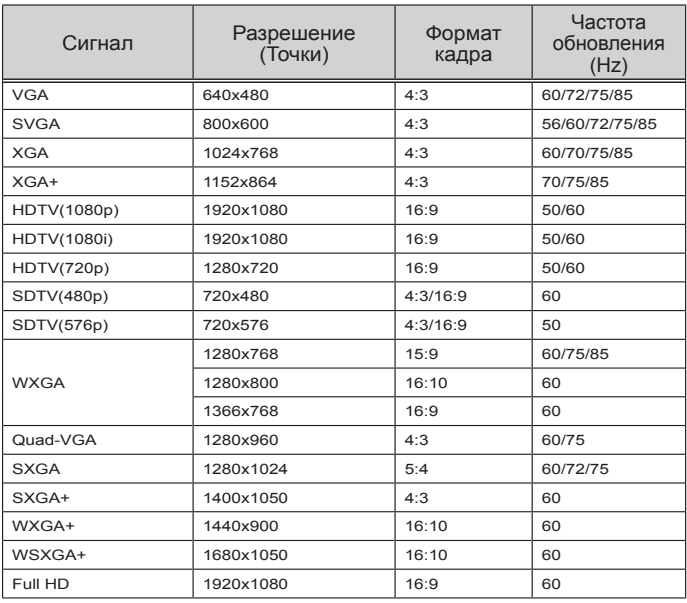

### **Composite Video**

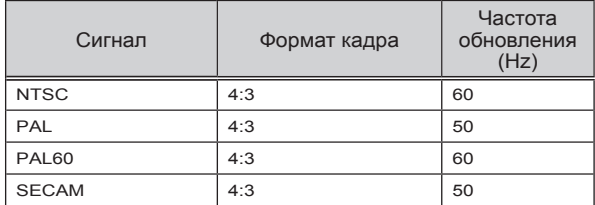

#### **СОВЕТ:**

- Видеосигналы любого разрешения отображаются с преобразованием формата.
- Синхронизация по зеленому и композитный сигналы синхронизации не поддерживаются.
- Сигналы, не указанных в таблице выше, не может отображаться некорректно. Если это произойдет, изменения частоты обновления или разрешения на вашем ПК. Обратитесь к Свойства экрана раздел справки ваш компьютер для процедур.

## <span id="page-59-0"></span>**Установка штатива**

- 1. Проектор можно устанавливать на штативе для фотокамеры.
- 2. Характеристики штатива:
	- **Тип: 1/4"-20UNC**

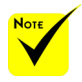

#### ВНИМАНИЕ:

- Не устанавливайте на неустойчивой поверхности. Это может привести к падению штатива и повреждению проектора.
- См. инструкцию по эксплуатации штатива.
- Используйте штатив с максимальной нагрузкой 1,2 кг или выше.
- Перед монтажом или установкой проектора следует равномерно и на достаточную ширину раздвинуть опоры штатива.
- Не выдвигайте опоры штатива, если используется подъемник штатива.

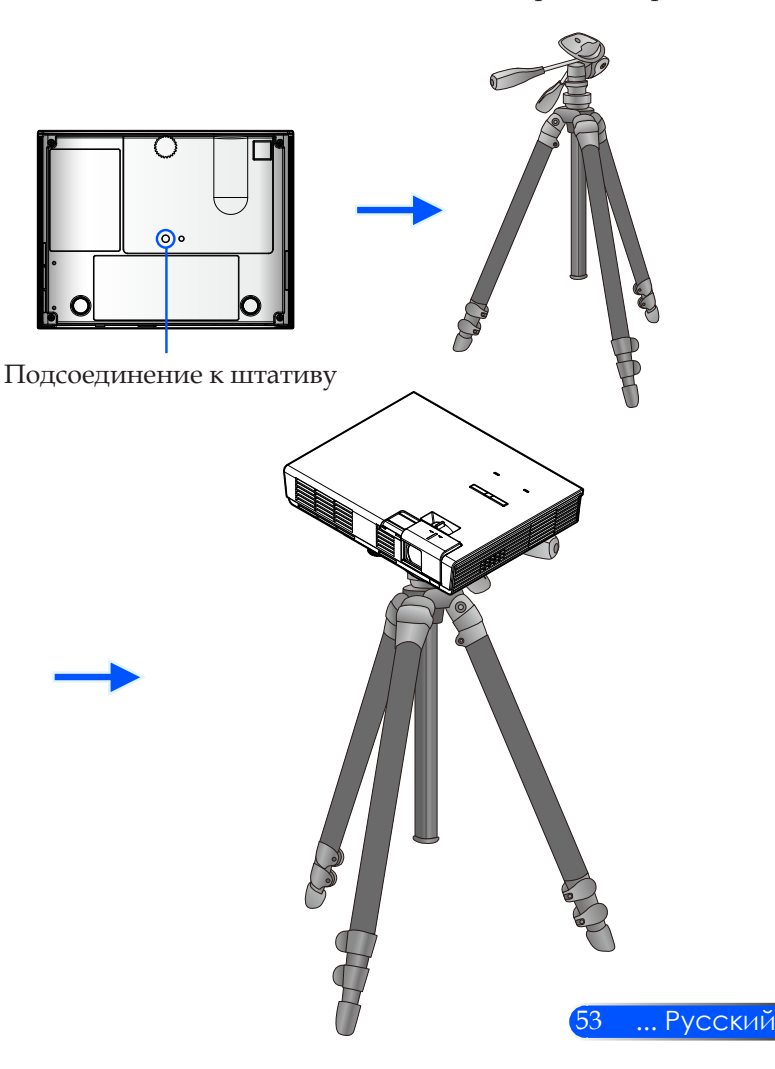

Штатив фотокамеры

## **Размеры корпуса**

Единица измерения: мм/дюйм

<span id="page-60-0"></span>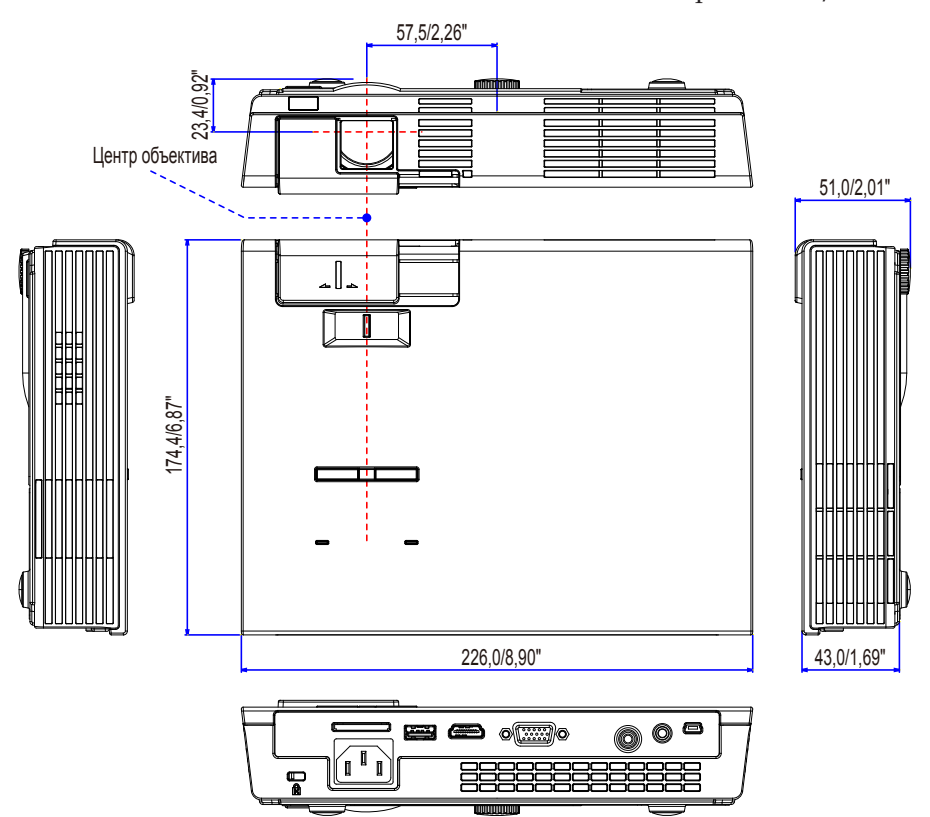

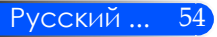

## <span id="page-61-0"></span>**Предназначение штырьков входного разъема D-Sub COMPUTER**

#### **15-штырьковый разъем D-Sub соединительного устройства**

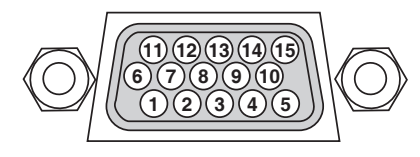

**Уровень сигнала Видеосигнал: 0,7 Vp-p (аналоговый) Сигнал синхронизации: Уровень TTL**

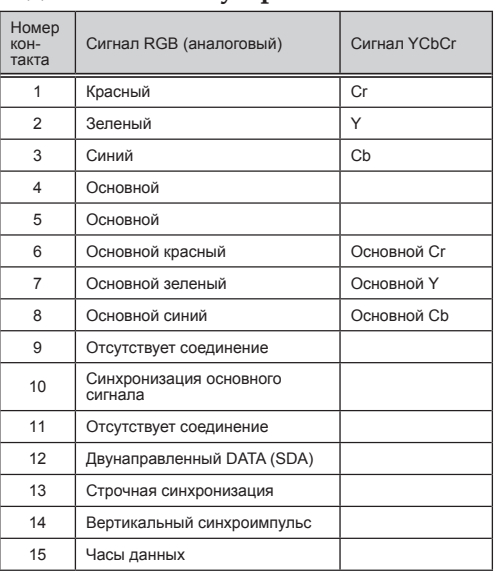

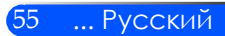

## <span id="page-62-0"></span>**Контрольный лист по устранению неполадок**

Перед обращением к продавцу изделия или к специалистам по техническому обслуживанию, попробуйте устранить неполадки самостоятельно, с помощью этого контрольного листа и информации, приведенной в разделе "Устранение неполадок" этого руководства. Следующий контрольный лист позволит вам устранять неполадки более эффективно. \* Распечатайте следующие страницы.

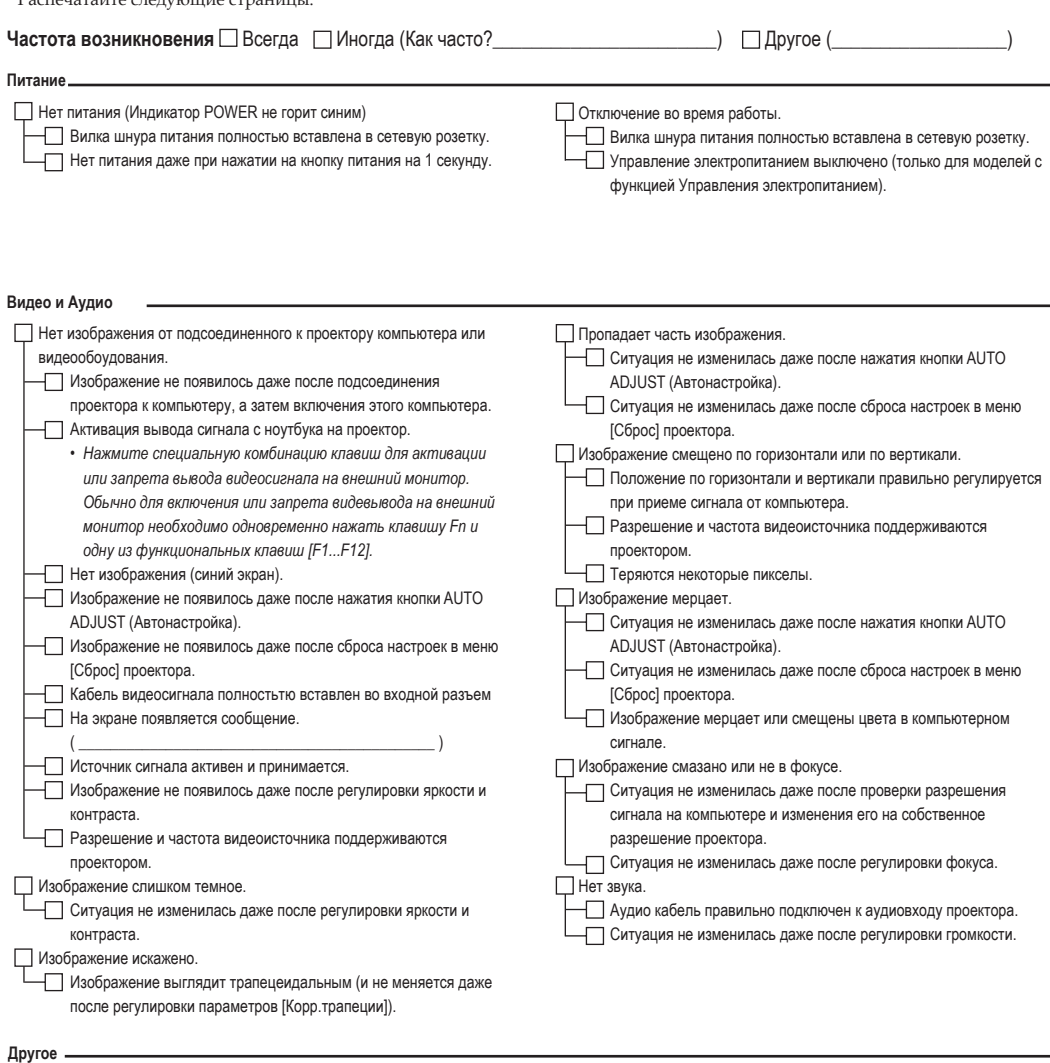

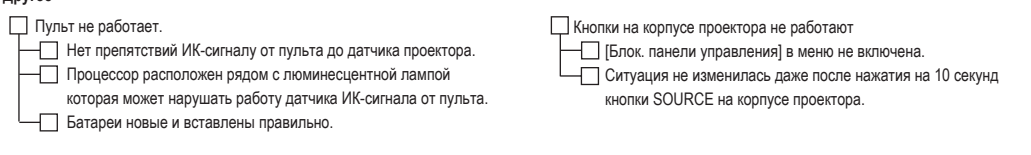

Номер модели: Коммутатор Номер модели: Переходник Номер модели:

**Информация о том, как использовался проектор, и условиях в которых он использовался.**

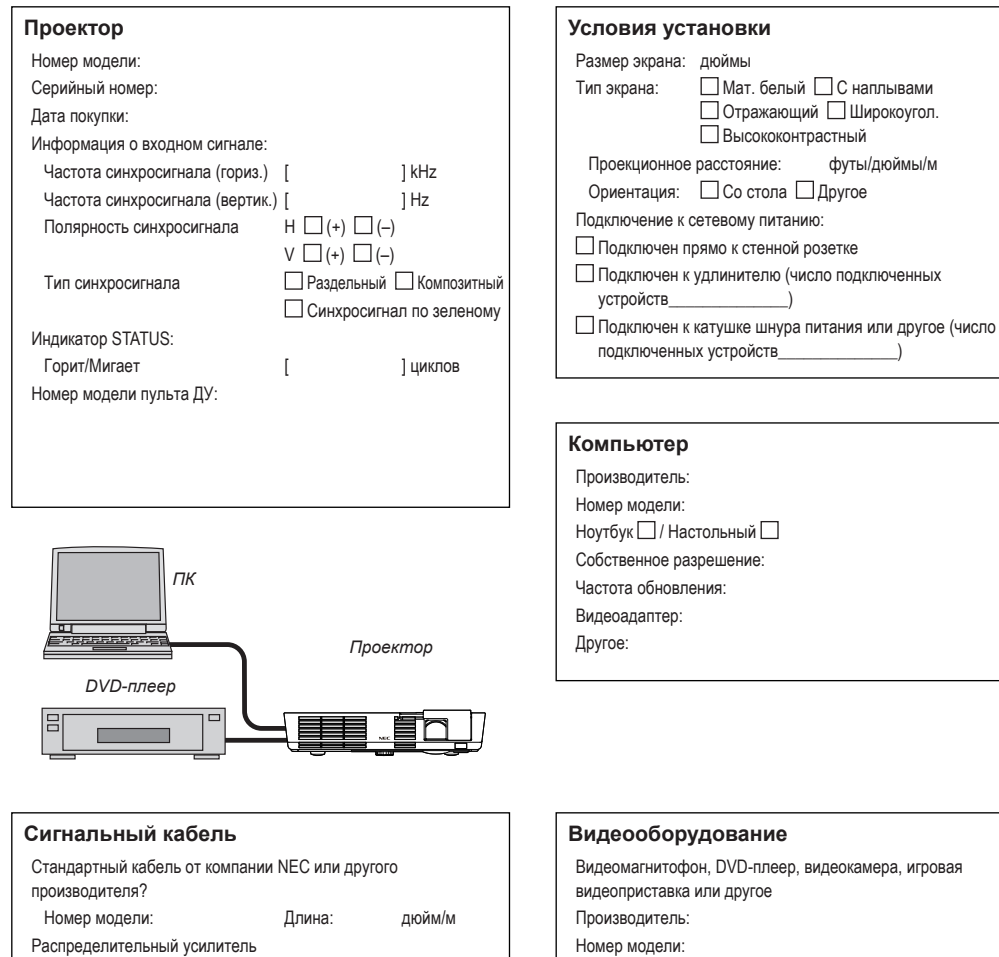

## <span id="page-64-0"></span>**Обслуживание TravelCare**

TravelCare - это международное сервисное обслуживание путешественников

Вы имеете право на сервисное обслуживание данного изделия по программе «TravelCare» — уникальной программе международного гарантийного обслуживания и ремонта изделий NEC.

Дополнительную информацию о сервисе TravelCare можно получить на нашем вебсайте (только на английском языке).

http://www.nec-display.com/dl/en/pj\_support/travel\_care.html

## <span id="page-65-0"></span>**ЗАРЕГИСТРИРУЙТЕ ВАШ ПРОЕКТОР! (для жителей США, Канады и Мексики)**

Пожалуйста, найдите время и зарегистрируйте ваш проектор. Этим вы активируете вашу ограниченную гарантию на детали и изготовление и программу сервисного обслуживания "InstaCare".

Посетите вебсайт www.necdisplay.com, откройте страницу Поддержка > Регистрация продукта, заполните онлайн-форму и отправьте нам.

Получив ее, мы пришлем вам письмо-подтверждение с информацией о том, как вы можете пользоваться быстрыми и надежными программами гарантийного обслуживания от промышленного лидера NEC Display Solutions of America, Inc.

# **NEC**

© NEC Display Solutions, Ltd. 2012 7N951831